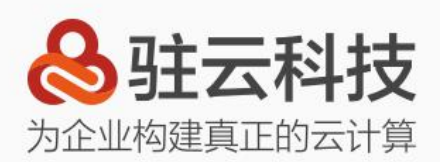

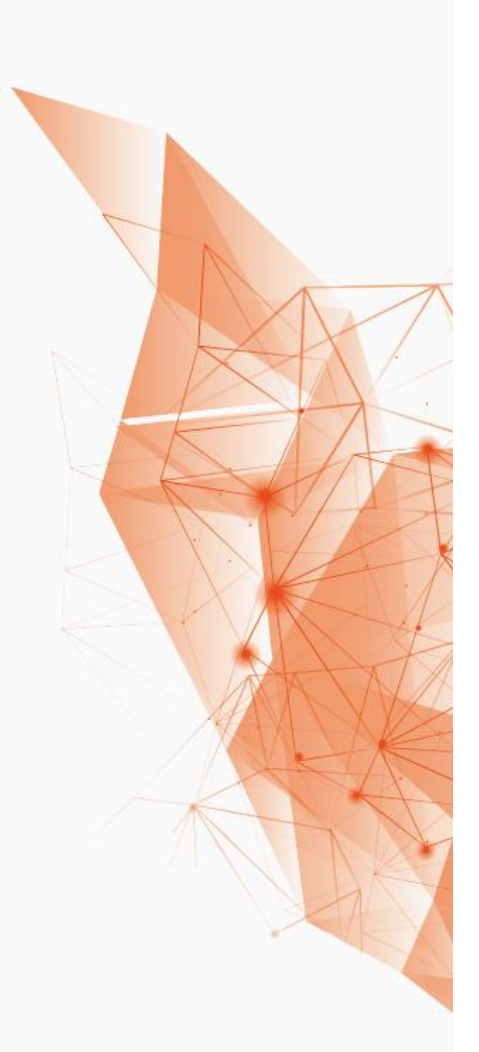

# **Linux 一键部署 WEB 环境 帮助文档**

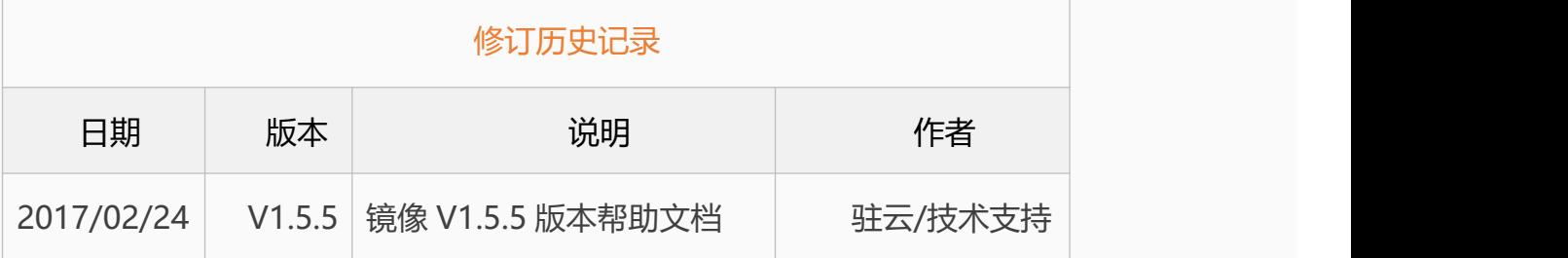

驻云信息科技有限公司 www.cloudcare.cn

<span id="page-1-0"></span>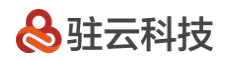

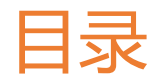

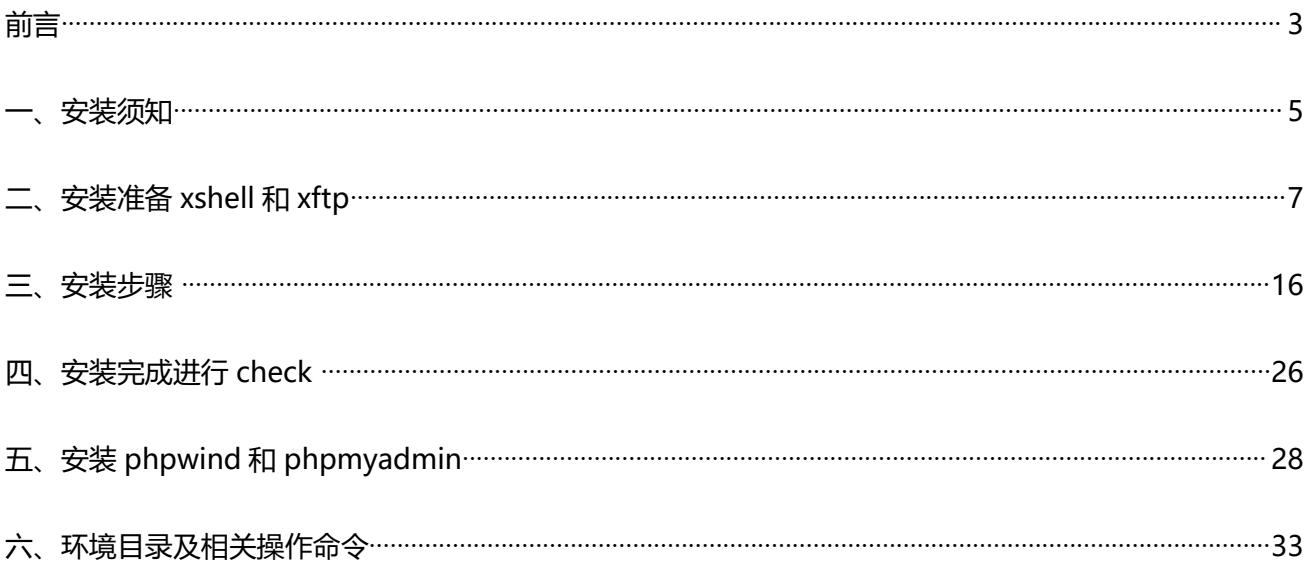

**前言**

### **一、版权声明:**

- 1、 本文档所包含的所有内容,包括镜像、文字、图片、软件以及程序均由上海驻云信息科技 有限公司("本公司")原创,其相关所有权利均归本公司所有。
- 2、 访问者可将本文档提供的内容或服务用于个人学习、研究以及其他非商业性或非盈利性用 途,但同时应遵[守著作权法](https://www.baidu.com/s?wd=%E8%91%97%E4%BD%9C%E6%9D%83%E6%B3%95&tn=44039180_cpr&fenlei=mv6quAkxTZn0IZRqIHckPjm4nH00T1dBnWuWnAcYnj-WuhD4rHNh0ZwV5Hcvrjm3rH6sPfKWUMw85HfYnjn4nH6sgvPsT6KdThsqpZwYTjCEQLGCpyw9Uz4Bmy-bIi4WUvYETgN-TLwGUv3EnH6zrjDdP0)及其他相关法律的规定,不得侵犯本公司的合法权利。除此以 外,未经本公司的书面许可,任何机构、个人均不得将本文档任何内容或服务运用于其他 任何场合。对未经许可擅自使用者,本公司必将追究其法律责任。
- 3、如果您在镜像上有其它的建议,欢迎发送至邮箱:support@jiagouyun.com

## **二、关于我们:**

驻云科技成立于 2013 年,是中国少数几家业务完全基于云计算技术的服务型公司。驻云基于阿里 云的公共云计算技术,帮助广大企业选择真正适合其业务需要的云计算及大数据产品。同时驻云提供 了包括咨询服务、方案设计、系统实施、应用迁移、系统管理、混合云管理,数据中心建设等服务, 为企业搭建了云计算时代的 IT 基础技术框架。

### **三、联系我们:**

1、公司网站

http://www.cloudcare.cn

2、公司地址

www.cloudcare.cn 第3 页 400-882-3320

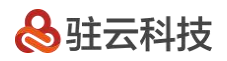

上海市浦东新区科苑路 399 号(总部)

杭州市西湖区文一西路 857 号杭州智慧产业创业园

北京市东城区朝阳门银河 soho

广州市越秀区中山三路 33 号中华广场

南京市江宁区迎翠路 7 号中关村软件园

成都市高新区世纪城南路 216 号天府软件园

3、镜像更多支持与帮助

总机:021-50800099

电话技术支持: 021-50800099-103

旺旺技术支持:架构云

邮箱技术支持:support@jiagouyun.com

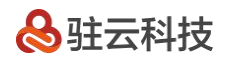

### <span id="page-4-0"></span>**一、安装须知**

1、此安装包可在阿里云所有 linux 系统上部署安装,此安装包包含的软件及版本为:

nginx: 1.4.4

apache:2.2.29、2.4.10

mysql:5.1.73、5.5.40、5.6.21

php:5.2.17、5.3.29、5.4.23、5.5.7

php 扩展:memcache、Zend

jdk : 1.7.0

tomcat : 7.0.54

ftp:(yum/apt-get 安装)

phpwind: 8.7 GBK

phpmyadmin:4.1.8

2、请使用最新的一键安装包脚本安装, 以前老版本都存在 bug, 会导致安装异常以及安装的环境混乱。

3、执行一键安装包(./install.sh),会自动清理之前一键安装包安装过的环境。

如果您已经安装过一键安装包,再次执行安装,如若有重要数据,请自行备份/alidata 目录。

4、一键安装包会将软件安装在/alidata 目录下。

如果您的系统不存在数据盘,则一键安装包会将软件安装到系统/alidata 目录下。

如果您的系统存在数据盘,且还没有格式化挂载数据盘。则一键安装包会自动帮您格式化第一块数据盘,并 挂载在/alidata 目录下。

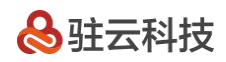

如果您的系统存在数据盘,且已格式化并挂载了第一块数据盘。一键安装包会将第一块数据盘再次挂载到

/alidata 目录下, 并不影响您之前的挂载目录的使用。比如下图所示, 安装前, 已经挂载了 mnt 目录。安装后,

一键安装包再次挂载/alidata 目录。

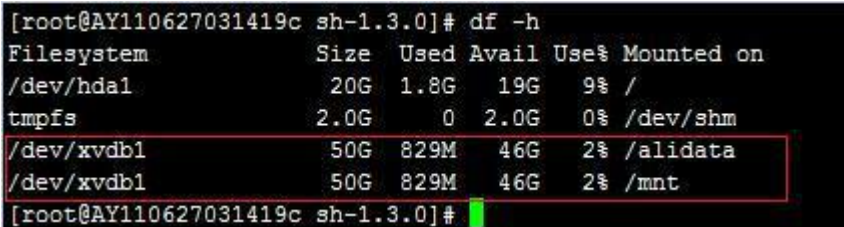

如果您的系统存在数据盘,且已格式化数据盘,但没有挂载数据盘。一键安装包会将第一块数据盘挂载到/alidata

目录下。

5、怎么样卸载一键安装包?

可以执行以下命令完成卸载:

chmod 777 -R sh-1.5.3/

cd sh-1.5.3/

./uninstall.sh

注意:由于标准版与专业版公用一份文档,专业版安装包目录是 1.5.3, 标准版是 1.4.4, 所以, 给 777 权限

时,要根据自己版本来设定。

6、如果您需要 tomcat 环境,请在第一步选择 nginx 服务。

好了,下面来进行我们详细的安装步骤, come on ~~!

# <span id="page-6-0"></span>**二、安装准备 xshell 和 xftp**

首先准备好连接 linux 服务器的工具, 推荐用 xshell 和 xftp, 2 个软件您可以从网上下载安装。

**xshell** 是一个强大的安全终端模拟软件,它支持 SSH1, SSH2, 以及 Microsoft Windows 平台的 TELNET 协议。

**Xftp** 是一个基于 MS windows 平台的功能强大的 SFTP、FTP 文件传输软件。

根据上面提供的下载地址, 首先安装 xshell (基本上是点击 Next 直至安装 完成):

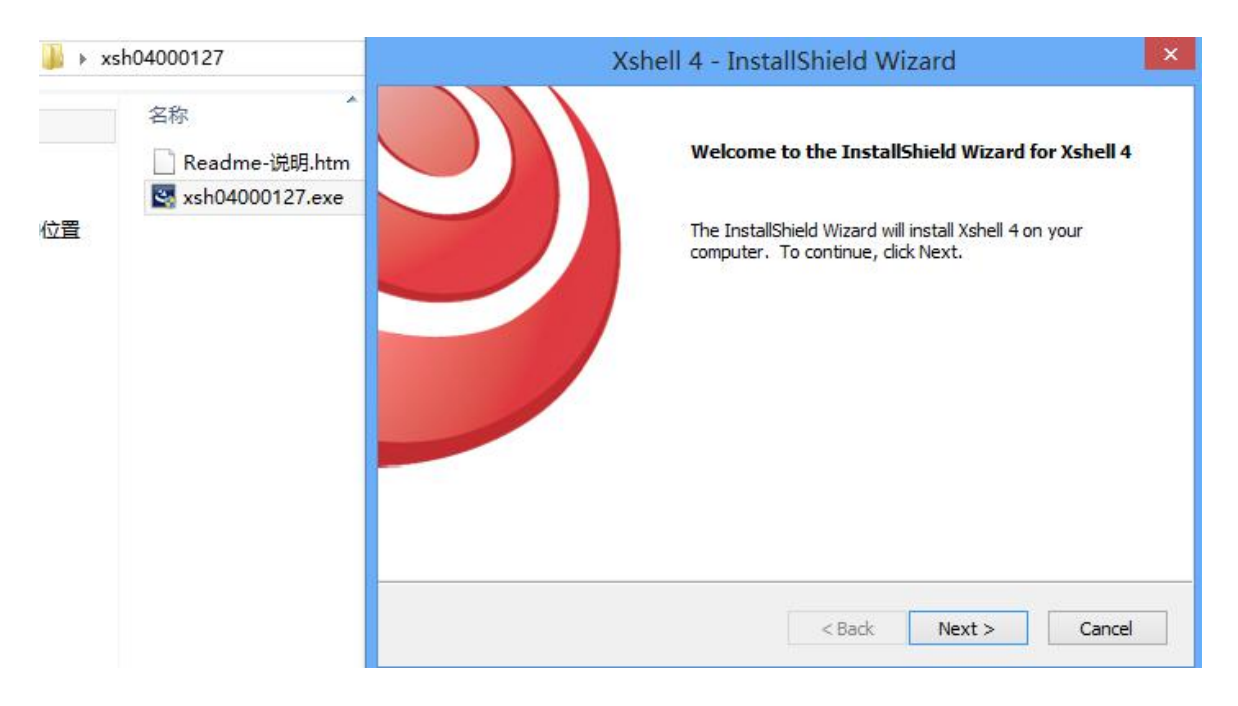

**点击 Next**-->此时选择"free for Home/School"(免费版)。

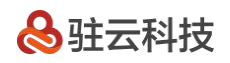

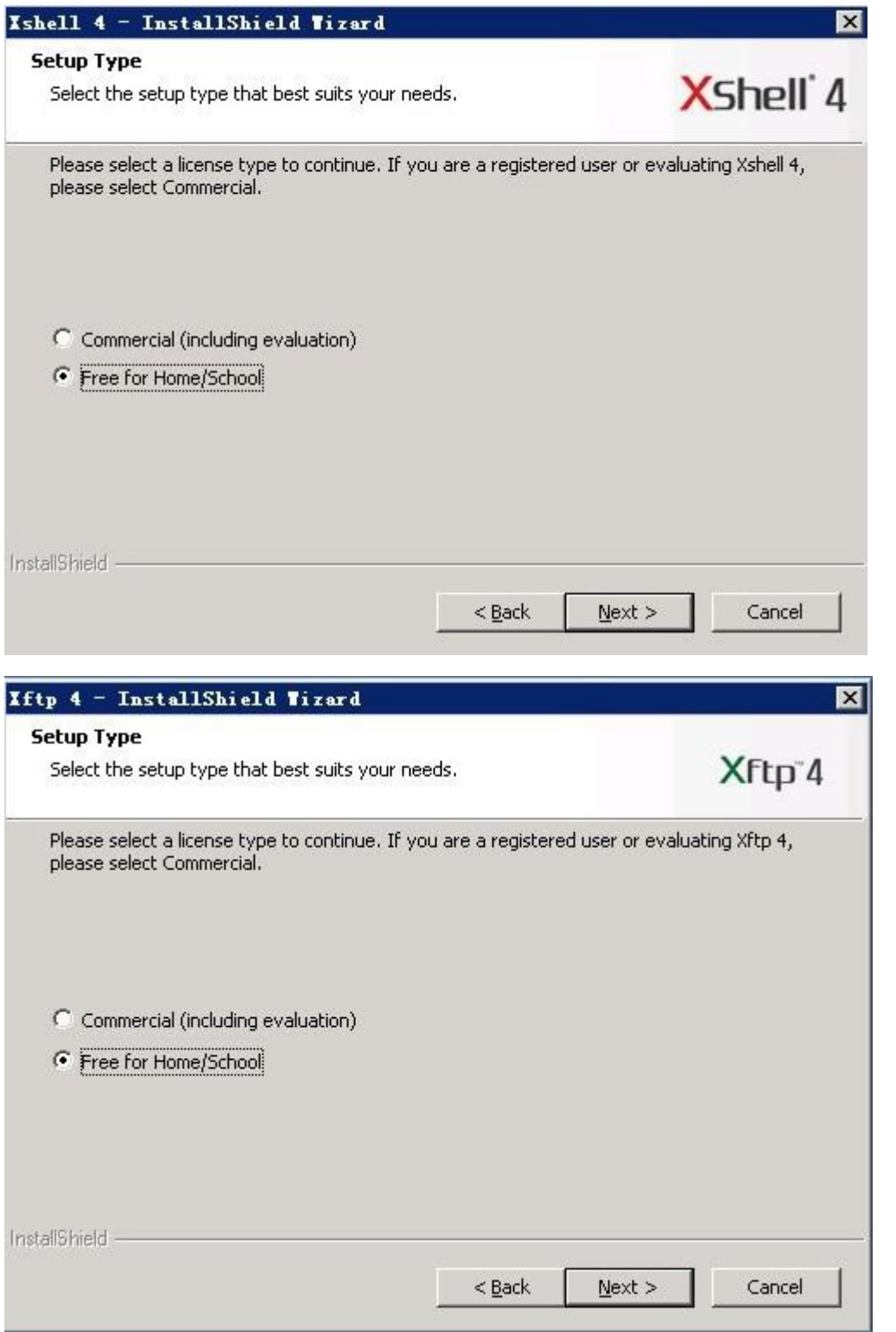

再点击 Next-->Next-->Next-->install 即可安装 ( 还可以选择 xshell 安装后的语言环境, 熟悉英文的朋友, 可

以选择 English 选项)。

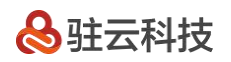

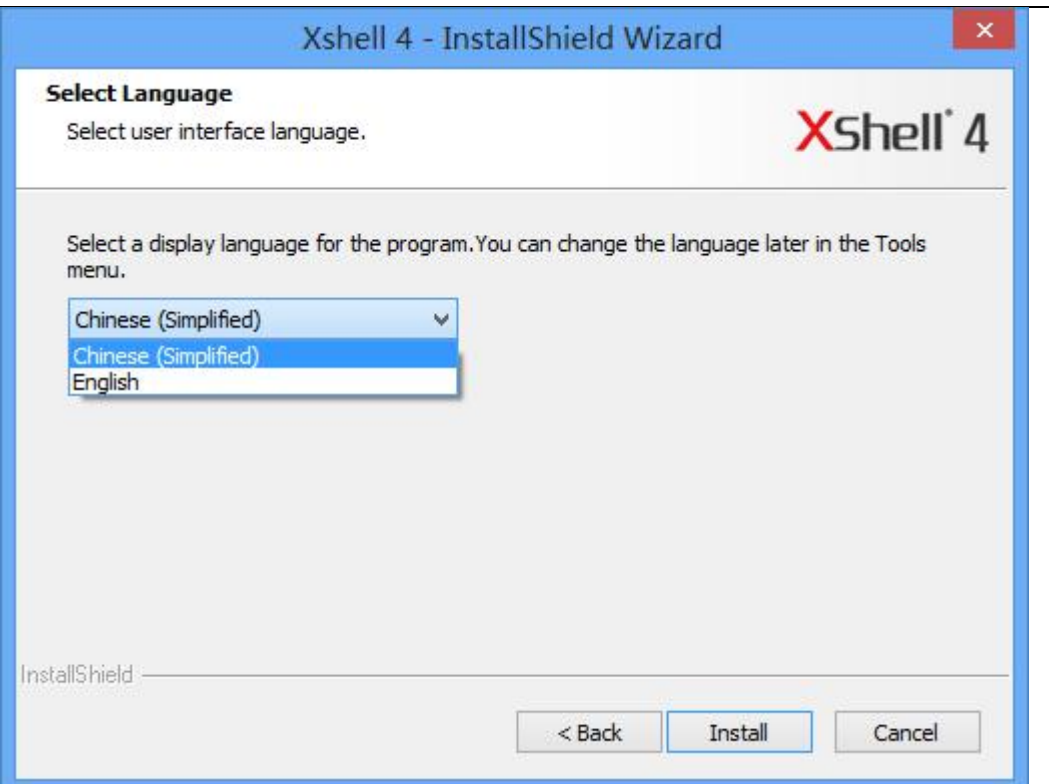

#### 点击 finish 完成 xshell 的安装。

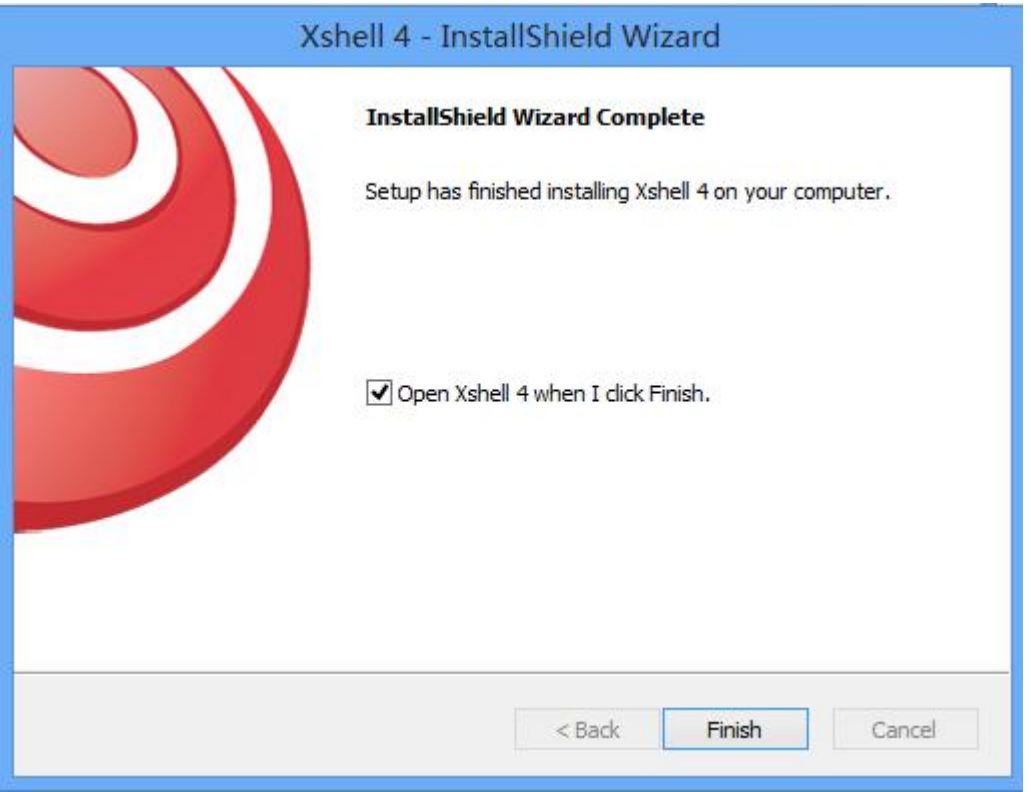

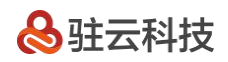

#### 然后我们可以看到以下界面。

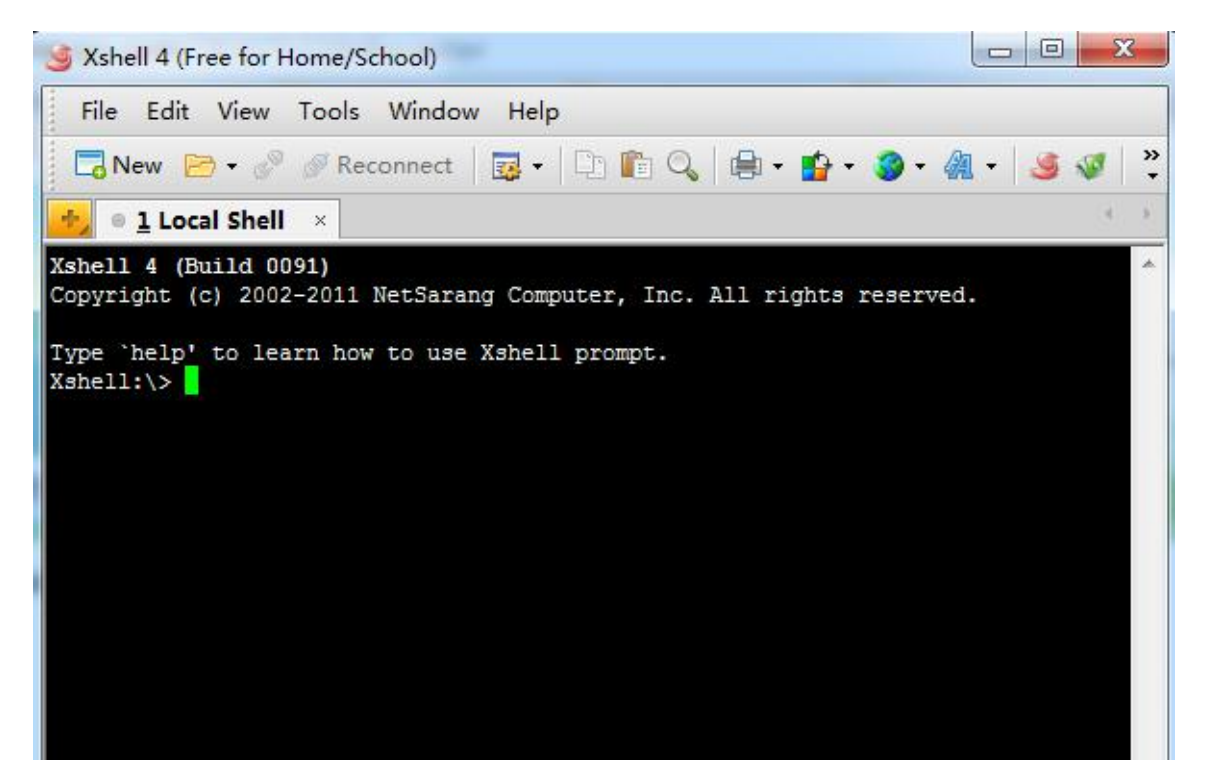

接下来安装 xftp (用于上传文件到 linux 服务器的小工具), 安装 xftp 也是非常的简单, 基本上也点击 Next 直

至安装完成。

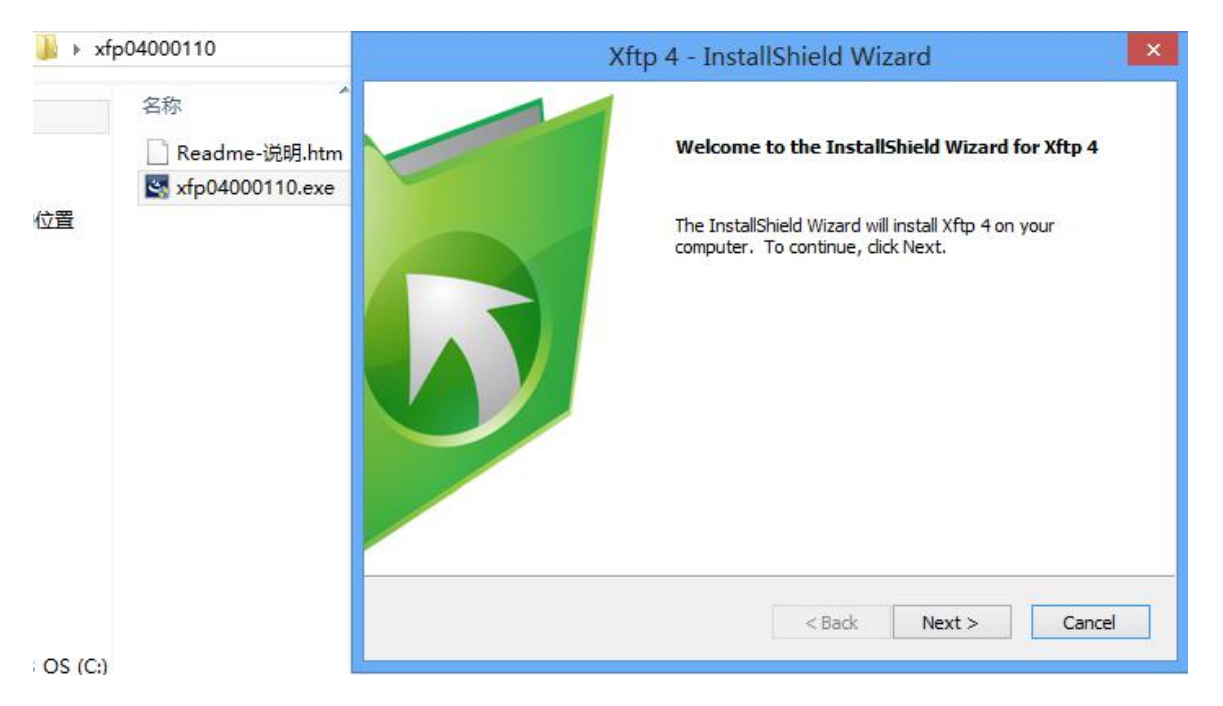

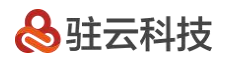

**点击 Next** -->此时选择"free for Home/School",(免费版)。

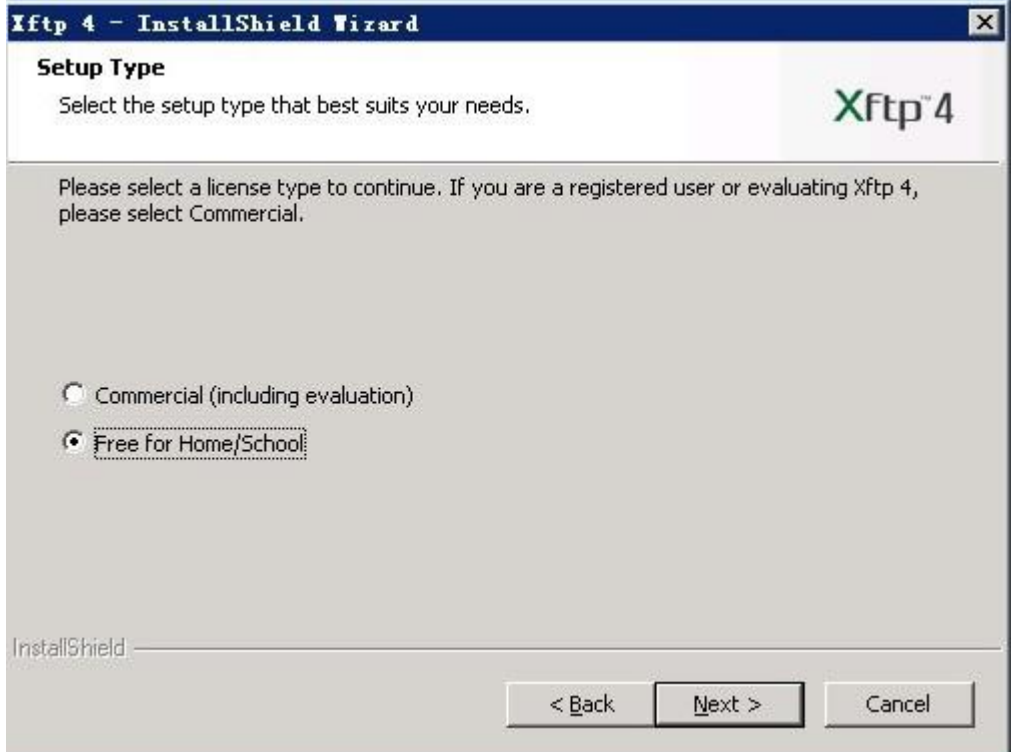

**录点击 Next** -->Next -->Next-->install (还可以选择 xshell 安装后的语言环境,熟悉英文的朋友,可以选择

English 选项)。

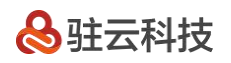

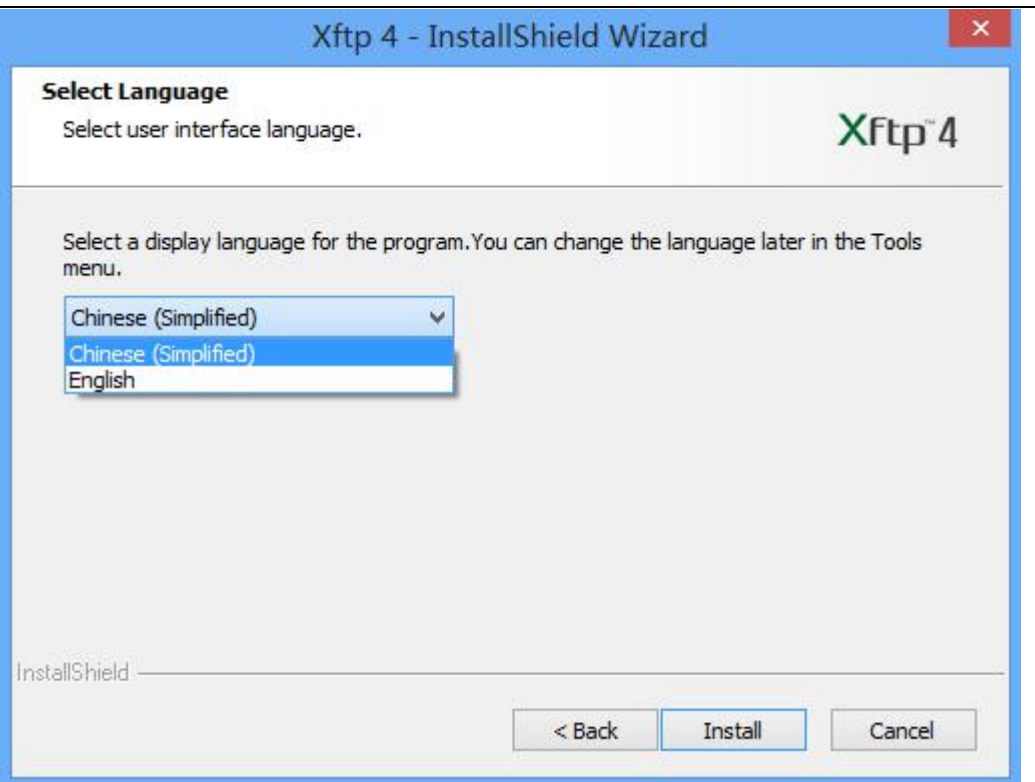

#### 点击 finish 完成安装。

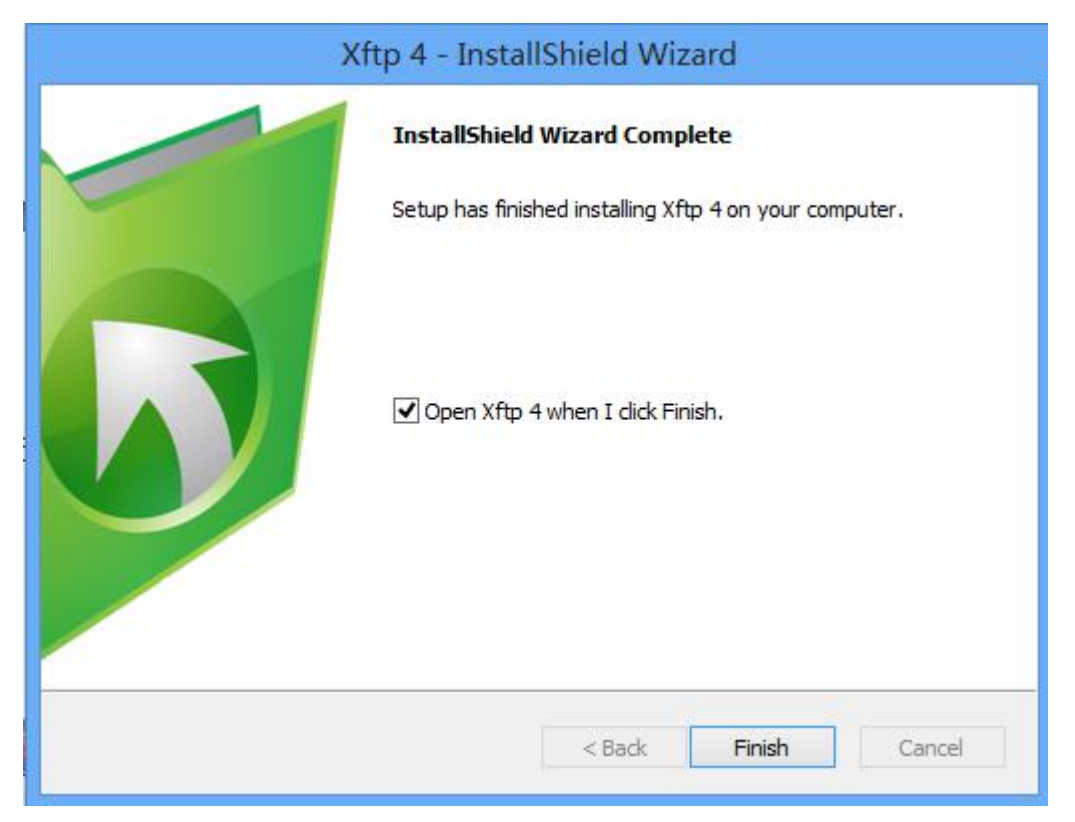

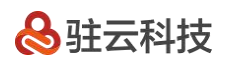

#### 然后我们可以看到以下界。

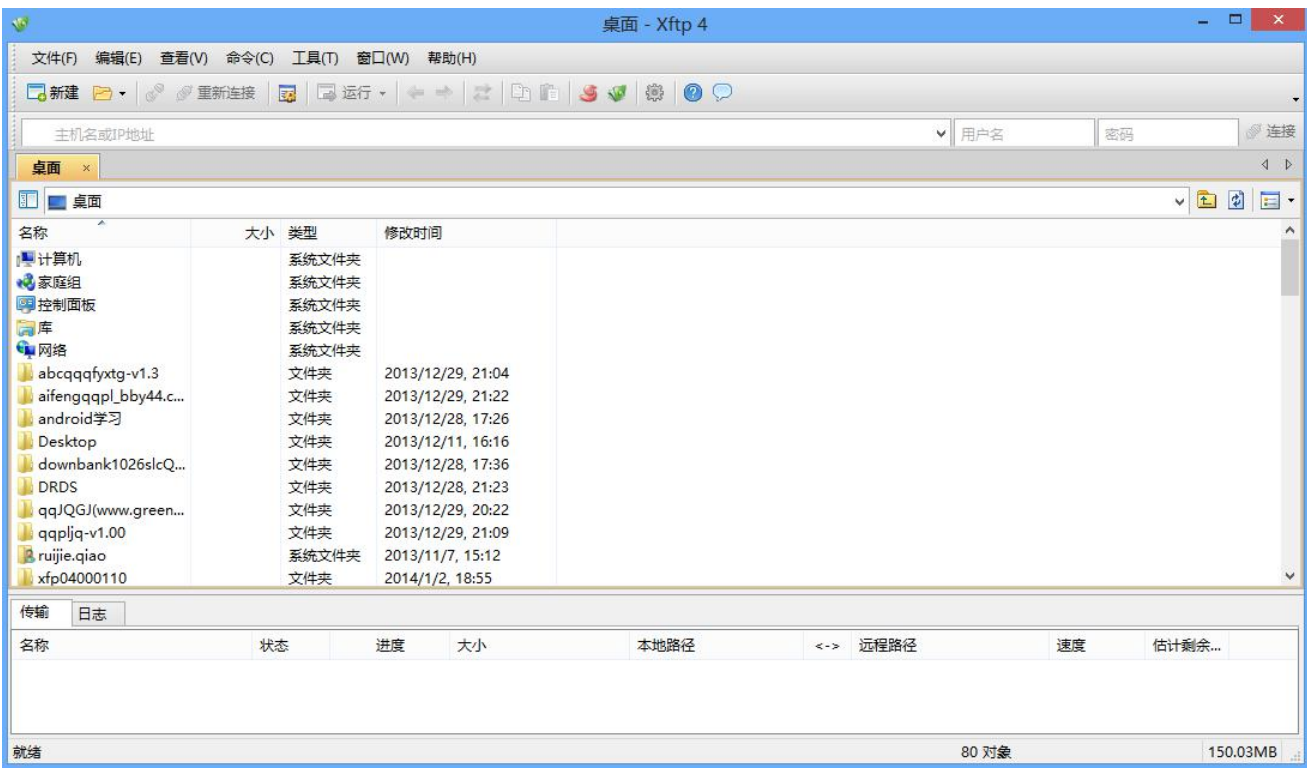

然后我们打开 xshell, 设置云服务器登录信息。

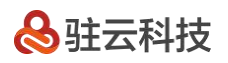

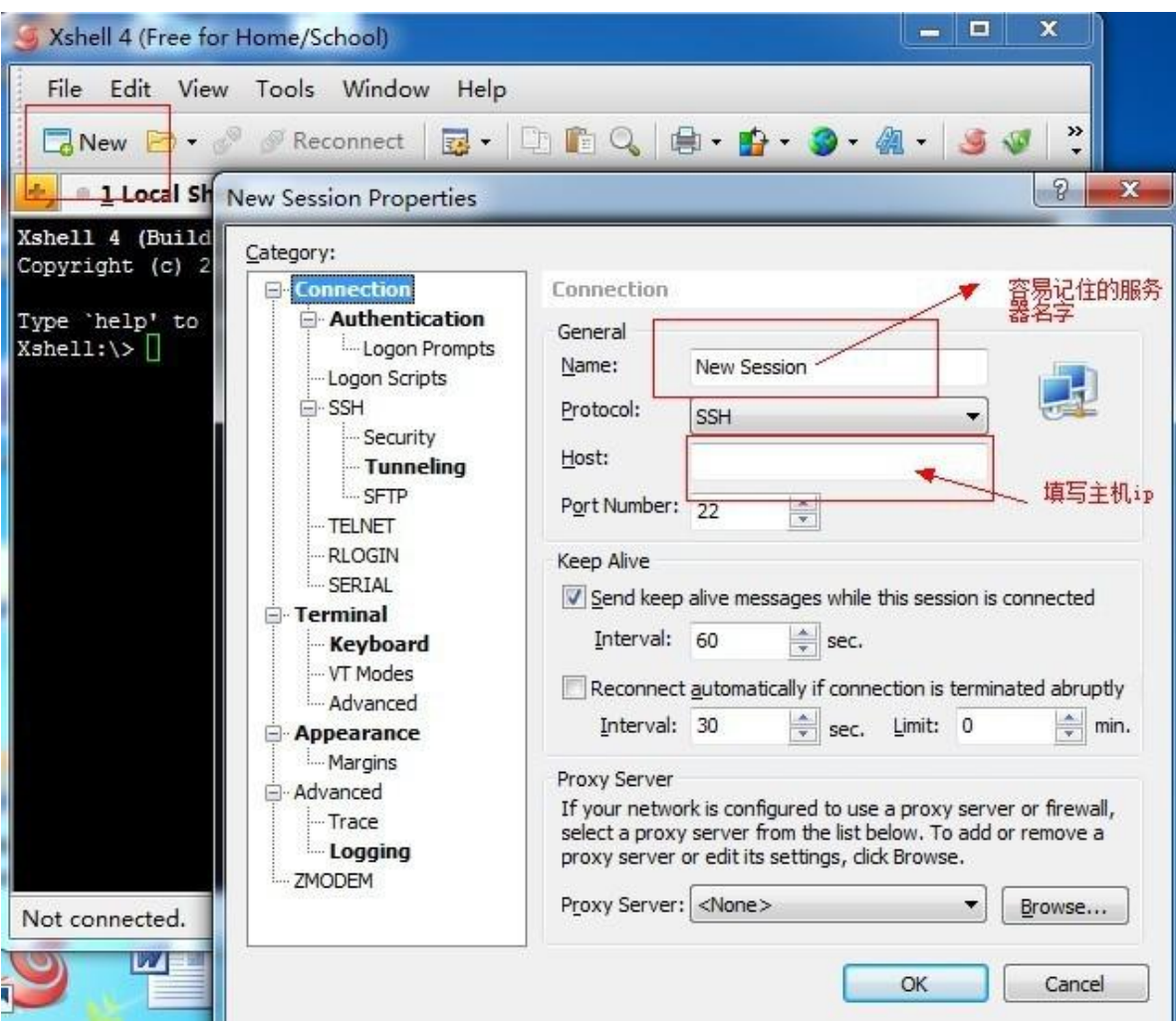

设置服务器帐号密码。

设置字符集编码(如果不设置字符集编码,则中文字符将会在 xshell 中显示为乱码)。

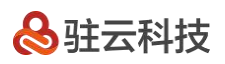

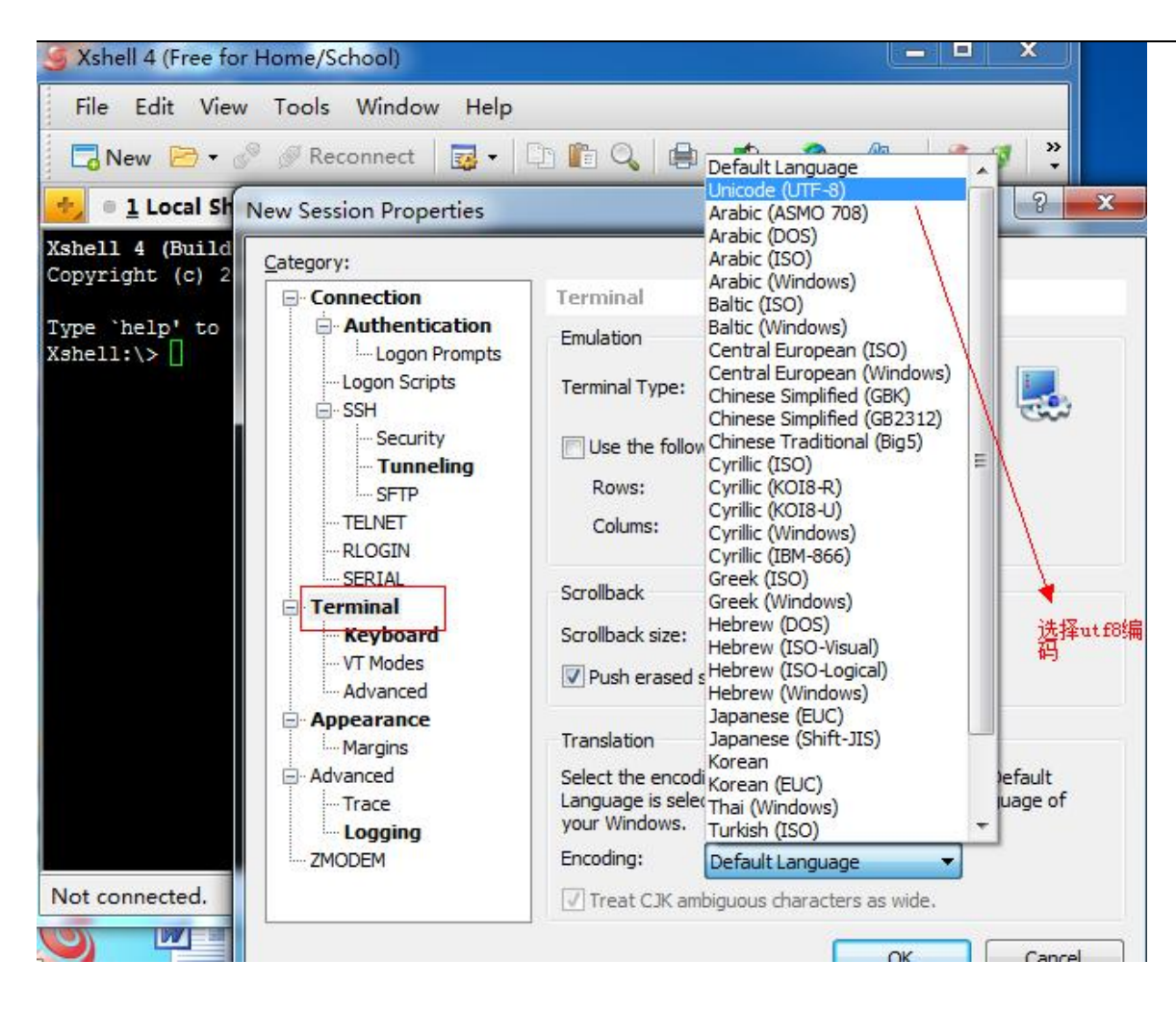

设置好了就点击 ok 保存。

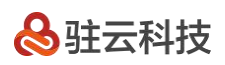

<span id="page-15-0"></span>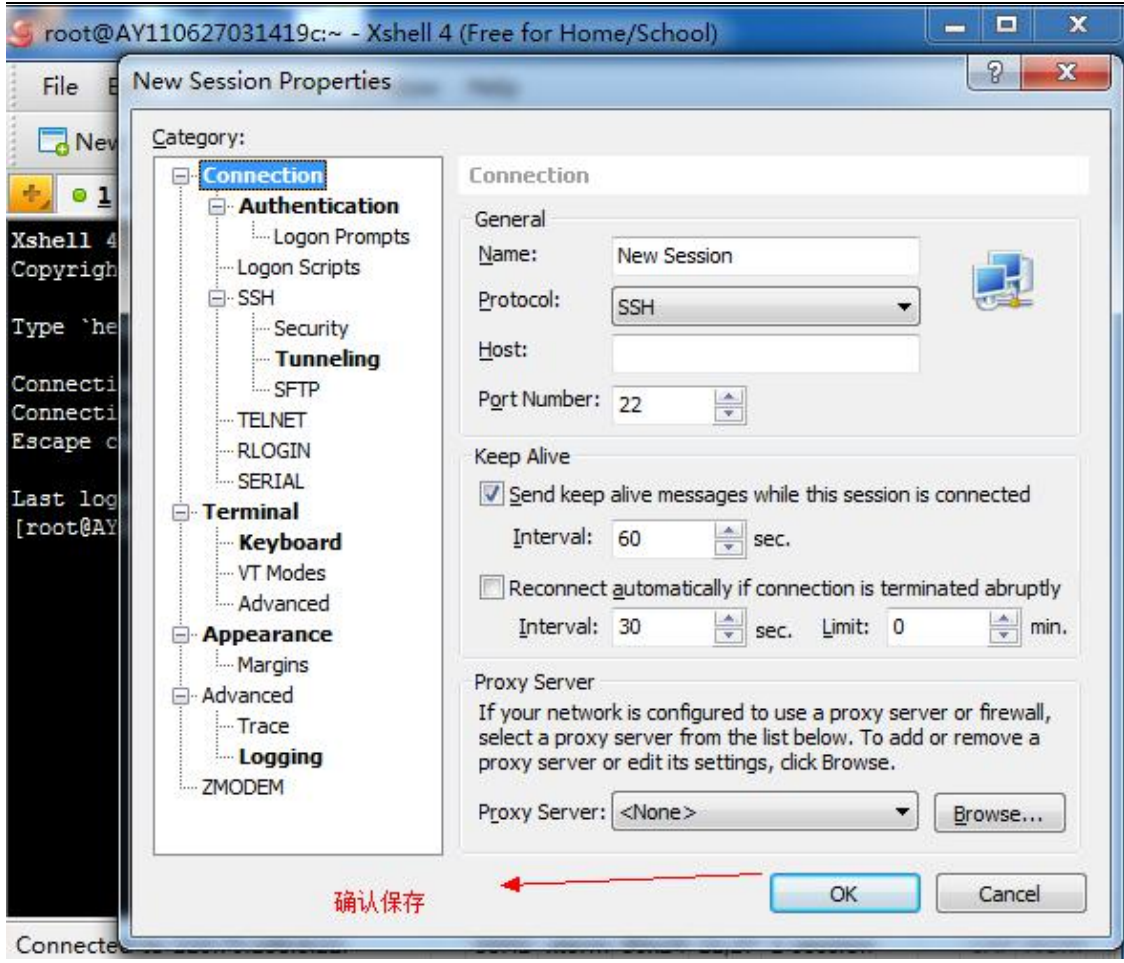

# **三、安装步骤**

一切准备就绪,让我们连接看看云 linux 服务器的庐山真面目吧!

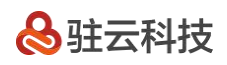

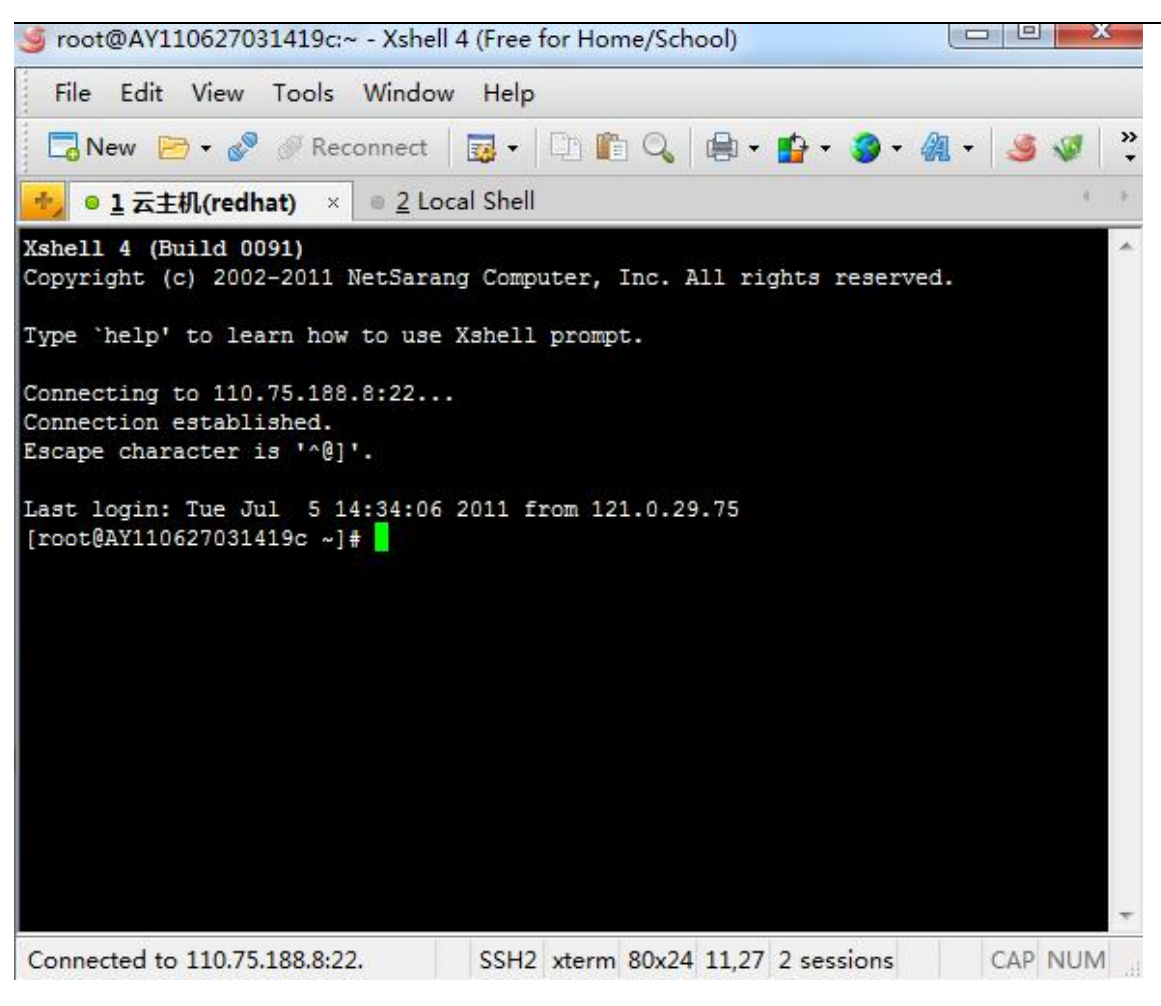

黑不隆冬的,啥都没有,这就是 linux 的 shell 啦。shell(壳)到底是什么东东呢?

\* **Shell** 是系统的用户界面,提供了用户与内核进行交互操作的一种接口。它接收用户输入的命令并把它送入内

核去执行。

linux 作为服务器专用操作系统,主要就是默默的待在机房提供各项网络服务的,为了节省系统资源,像 windows 那样华丽丽的用户桌面就默认不加载了。当然现在越来越多的用户使用 linux 作为日常家庭办公用操作系统, 所 以就有了像 gnome、kde 这样超华丽的桌面。不过作为服务器使用还是推荐用命令行界面吧,毕竟省一点资源, 网站打开可能会更快一点嘛!

用 xftp 上传环境安装文件。

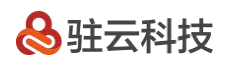

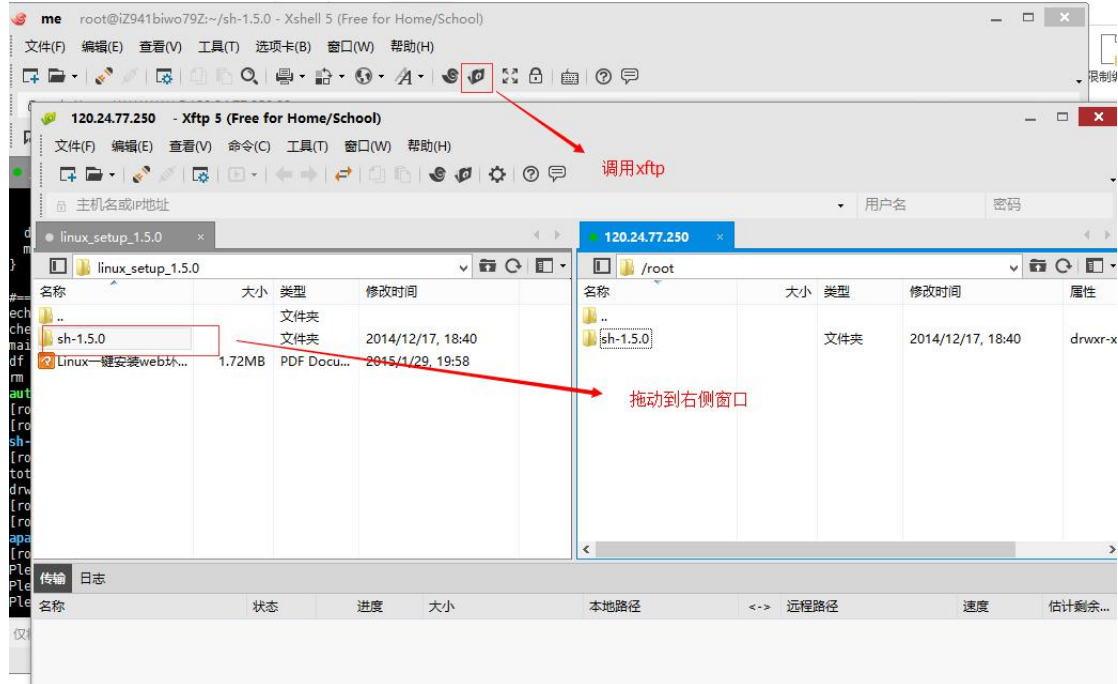

回到 shell 界面, 用 ll 命令看下情况 (II 是 LL 的小写)

输入命令:ll

是不是多了一个 sh-1.5.3 目录, 1.5.3 是我们的一键安装包的版本号。 请下载最新的版本安装, 版本更新介绍,

我们可以在 change.log 中查看。也希望大家多多反馈对于一键安装包的意见。

[root@iZ941biwo79Z ~]# ll total 4 Solver-Xr-X 12 root root 4096 Dec 17 18:40 sh-1.5.0

接下来按照说明,分步骤敲入安装命令(以下为 centos 系统下安装示例)。

注意:由于标准版与专业版公用一份文档,专业版安装包目录是 1.5.3, 标准版是 1.4.4, 所以, 给 777 权限

时,要根据自己版本来设定。

输入命令:chmod –R 777 sh-1.5.3

cd sh-1.5.3

./install.sh

# **品**驻云科技

#### **注意:**

1、请在网络通畅的情况下进行安装,不要强行终止安装过程(强行关闭安装窗口或者 ctrl+c 强行终止安装进程),

则会导致安装失败,以及出现不可预知的安装异常!

2、安装前,最好能跟系统盘打上快照,如果异常,方便回滚系统。

在执行./install 后出现了一个选择提示,进入 web 服务器的选择界面。

[root@iZ941biwo79Z sh-1.5.0]# ./install.sh Please select the web of nginx/apache, input 1 or 2 :  $\Box$ 

这里您可以根据需要选择 apache 或者 nginx 服务器, 这里是 2 个服务器的介绍:

apache: [http://baike.baidu.com/view/28283.htm](http://baike.baidu.com/view/28283.htm?spm=5176.7150518.1996836753.6.fYKMRi)

nginx:[http://baike.baidu.com/view/926025.htm](http://baike.baidu.com/view/926025.htm?spm=5176.7150518.1996836753.7.fYKMRi)

注意: 要使用 Java 环境 (安装 tomcat+JDK) 必须选择 nginx 服务器, Java 环境是 1.5 专业版一键安装包新

添加内容,之前的版本是没有的。

引用:

在高并发连接的情况下,Nginx 是 Apache 服务器不错的替代品。Nginx 同时也可以作为 7 层负载均衡服务器 来使用。根据我的测试结果, Nginx 0.8.46 + PHP 5.2.14 (FastCGI) 可以承受 3 万以上的并发连接数, 相当于 同等环境下 Apache 的 10 倍。

这里我们选择 nginx,输入 1,回车 (如果什么都不输入,直接回车,或者输入错误的字符,则默认选择 nginx)

然后我们再选择要安装的 nginx 的版本 (如果 web 服务器选择的是 apache, 这里提示信息则是要安装 apache 的版本),有 nginx1.4.4 版本可以提供我们选择,这里我们选择 1.4.4 版本,则输入 1,回车 (如果什么都不输 入,直接回车,或者输入错误的字符,则默认选择 1.4.4 版本)

#### Please select the nginx version of 1.4.4, input 1:

接着我们再选择要安装 php 或者 tomcat, 如果选择 php, 则输入  $1$ , 回车; 如果需要 Java 环境, 安装 tomcat, 则输入 2, 回车; (如果什么都不输入, 直接回车, 或者输入错误的字符, 则默认选择 php) 注意: Java 环境 是 1.5 专业版一键安装包新添加内容,之前的版本是没有的。

#### Please select the web of php/tomcat, input 1 or 2:  $\Box$

这里我们选择安装 php,出现 php 版本的选择,总共有 5.3.29/5.4.23/5.5.7 三个版本可以提供我们选择,这里我们 选择 5.5.7 版本,则输入 3, 回车 (如果什么都不输入, 直接回车, 或者输入错误的字符, 则默认选择 5.3.29 版  $\bar{\mathrm{a}}$  ) and the contract of  $\bar{\mathrm{a}}$  is a set of  $\bar{\mathrm{a}}$  ,  $\bar{\mathrm{a}}$  ,  $\bar{\mathrm{a}}$  ,  $\bar{\mathrm{a}}$  ,  $\bar{\mathrm{a}}$  ,  $\bar{\mathrm{a}}$  ,  $\bar{\mathrm{a}}$  ,  $\bar{\mathrm{a}}$  ,  $\bar{\mathrm{a}}$  ,  $\bar{\mathrm{a}}$  ,  $\bar{\mathrm{a}}$  ,  $\bar{\mathrm{a}}$  ,  $\bar{\mathrm{a}}$  ,  $\bar{\mathrm{a}}$ 

#### Please select the php version of 5.3.29/5.4.23/5.5.7, input 1 or 2 or 3 :

然后我们再选择要安装的 mysql 的版本 (如果之前选择 tomcat, 会直接到这一步), 总共有 5.1.73/5.5.35/5.6.15 三个版本可以提供我们选择,这里我们选择 5.1.73 版本,则输入 1, 回车 (如果什么都不输入, 直接回车, 或者 输入错误的字符,则默认选择 5.1.73 版本)

#### Please select the mysql version of  $5.1.73/5.5.40/5.6.21$ , input 1 or 2 or 3 :

然后可以看到我们刚才选择的版本如下,我们输入 y 或者 Y,回车,进行安装。

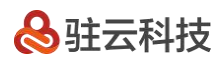

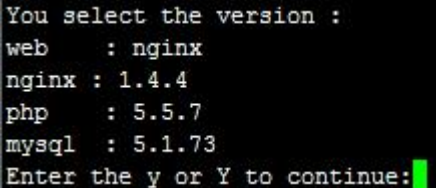

到这里,我们就正式进入环境安装环节了。你可以泡杯茶休息下。一般这个过程会持续半个小时的样子。

为了防止断掉和服务器的连接,可以新开一个 shell 窗口, 将鼠标挪到窗口标签栏, 右击, 如下图所示:

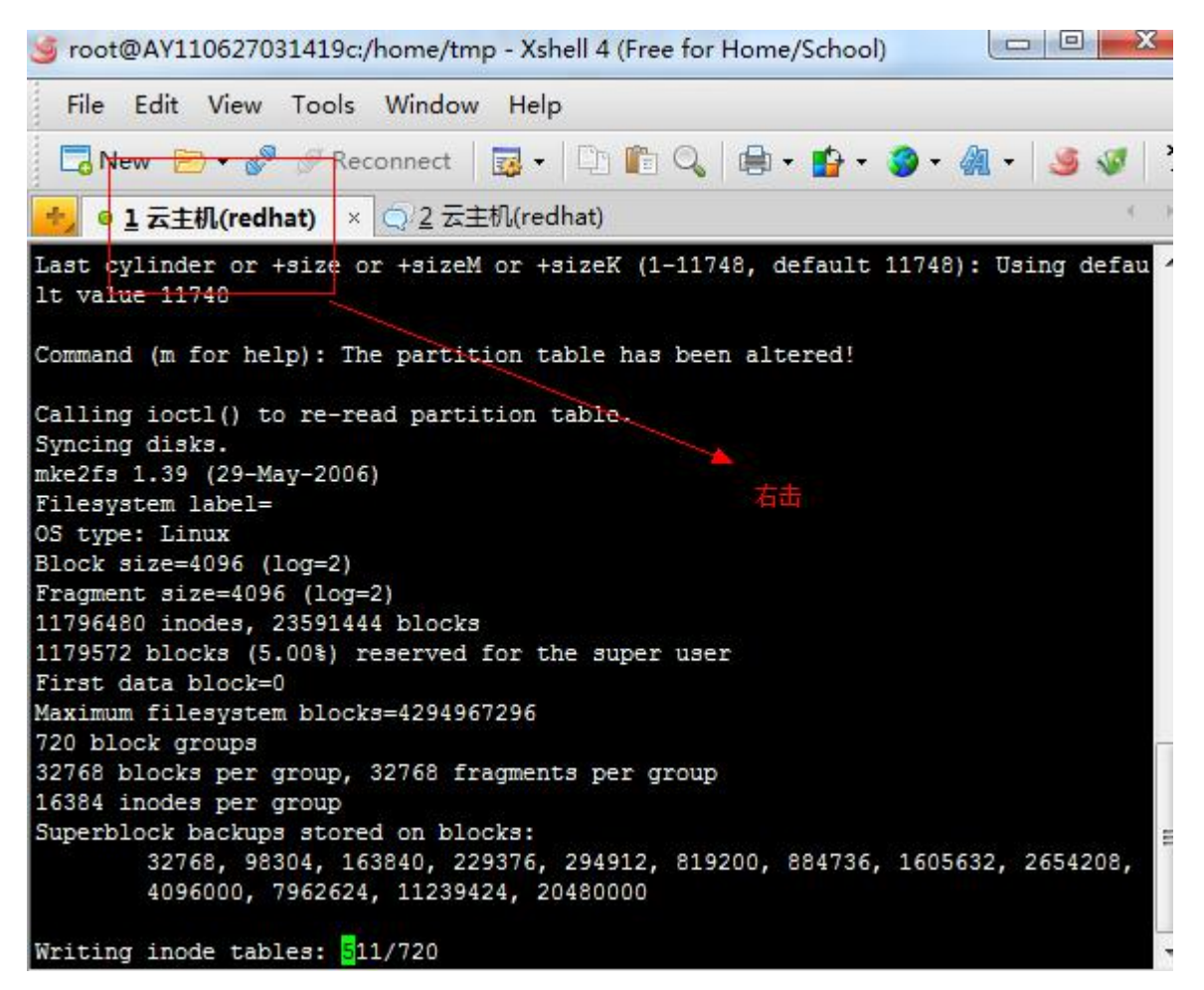

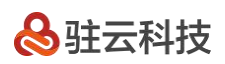

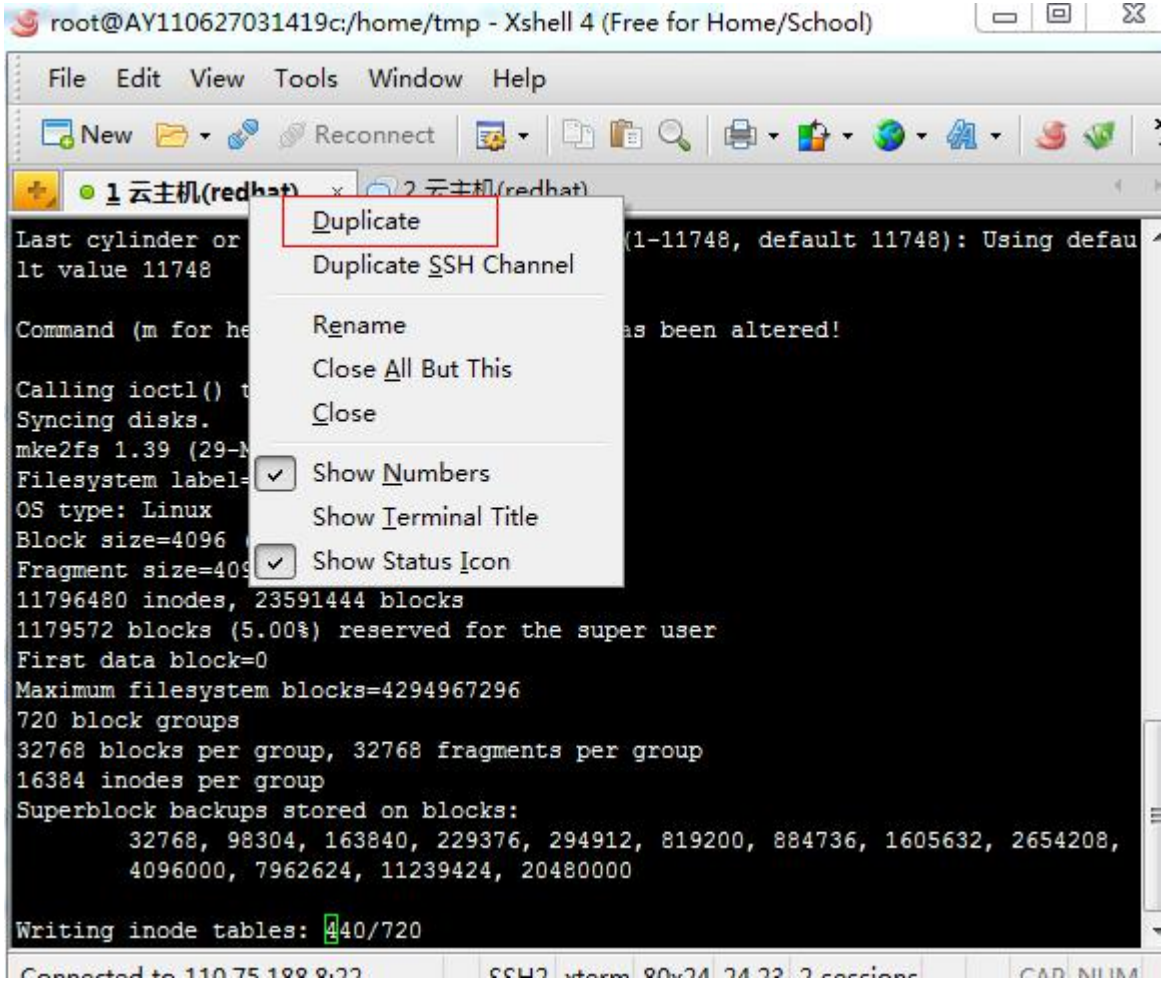

可以看到,新开了一个窗口。

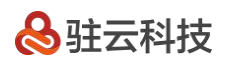

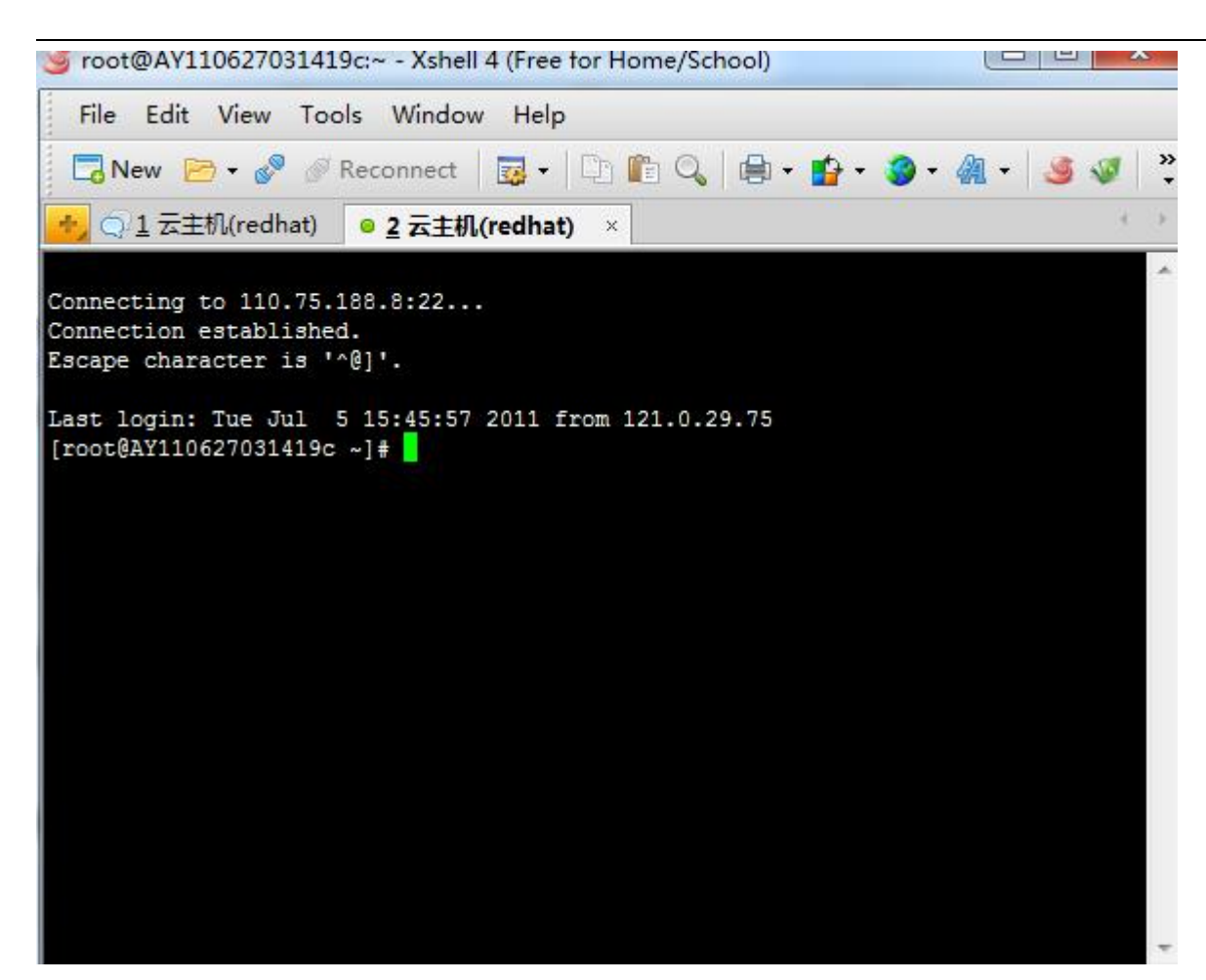

输入 top 命令

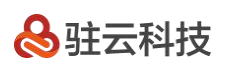

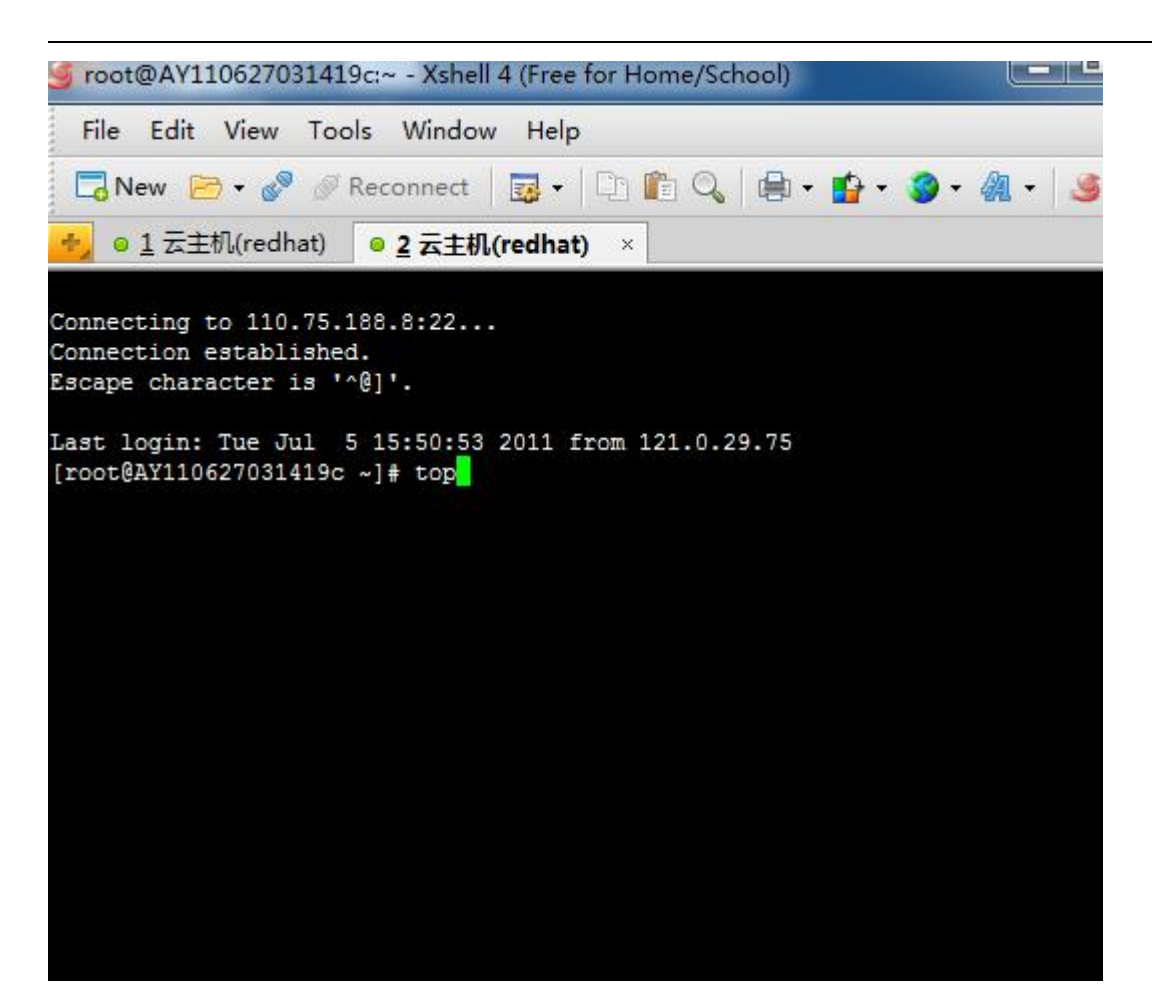

可以看到一直在跳动的系统资源统计。(退出 top 的命令:Ctrl + C)

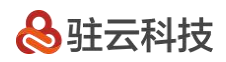

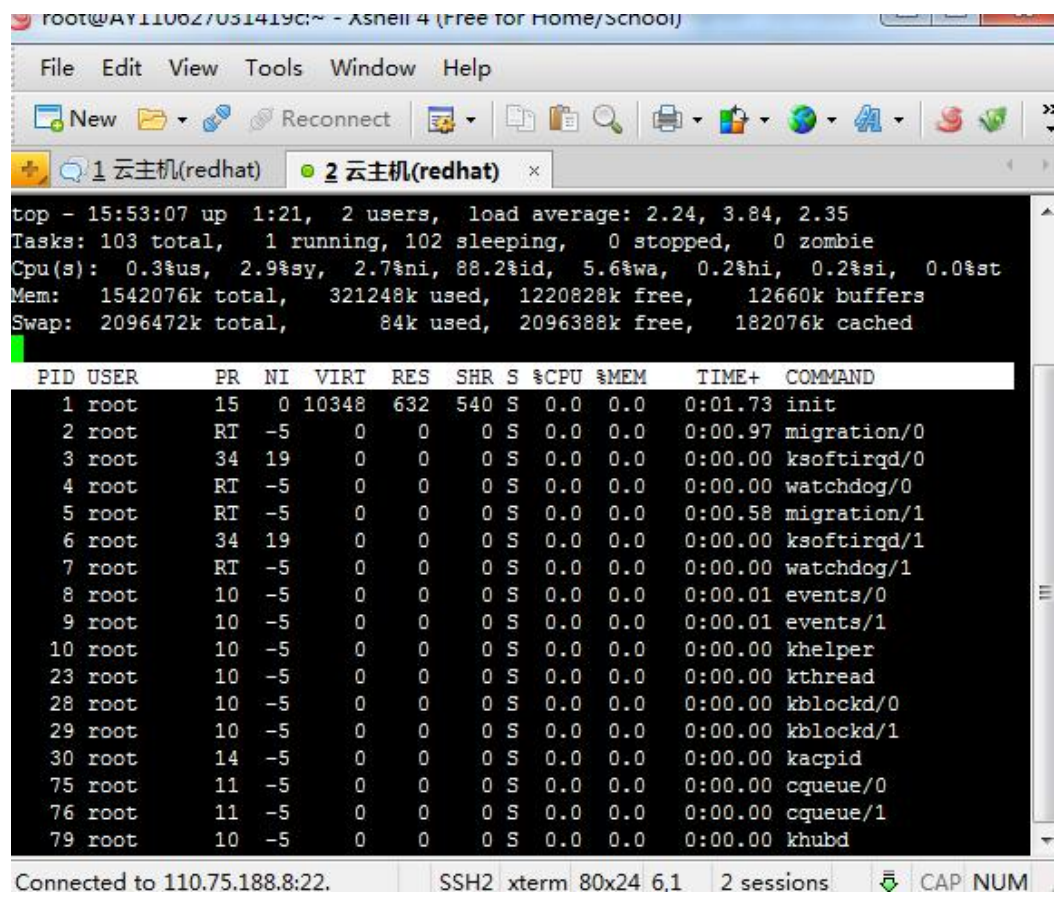

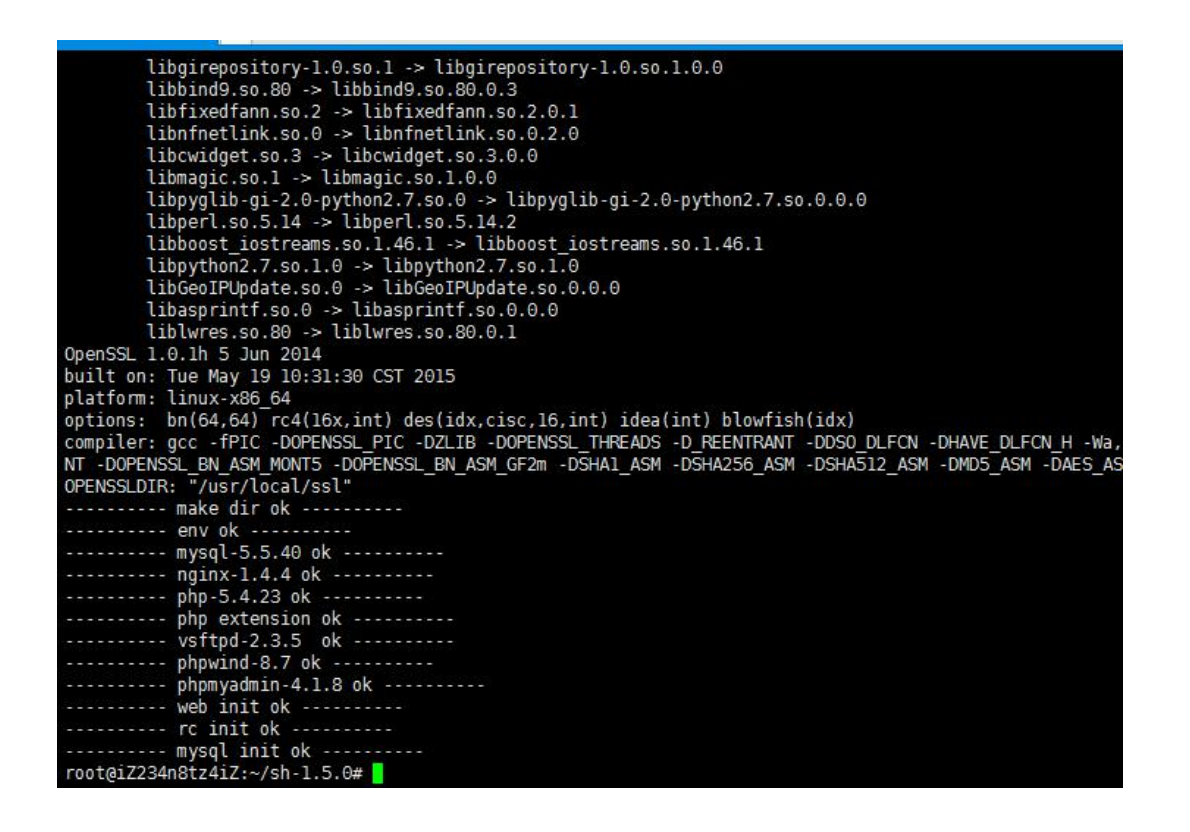

出现上图,则说明一键安装包安装完毕。

# <span id="page-25-0"></span>**四、安装完成进行 check**

到这个界面说明安装已经结束了,我们可以输入以下命令再次验证是不是已经安装成功:

输入命令 :netstat -tunpl

我们可以看到正在运行状态的服务及端口: 9000 端口是 php 进程服务, 3306 端口是 mysql 服务, 80 端口是

httpd 或者 nginx 服务,21 端口是 ftp 服务。

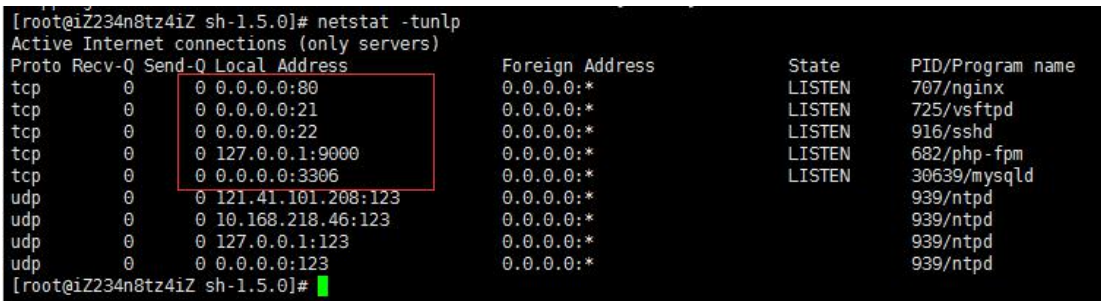

如果看到以上信息,则说明安装没有异常。这里有一点需要注意的是,如果您选择安装的是 apache,则没有上 面的 9000 端口。为什么选择安装的是 apache, 就没有 9000 端口的 php 进程服务呢 ? 这是因为 nginx+php 集成方式与 apache+php 集成方式不同, 感兴趣的朋友可以自己入研究一下, 这里就不再介绍。

大家有疑问了。那我怎么登录 ftp 和 mysql 呢?

在命令行里输入: cat account.log

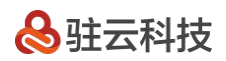

[root@iZ941biwo79Z sh-1.5.0]# cat account.log  $#$ 

# thank you for using aliyun virtual machine 丑

FTP: account:www password:b29a0fc9b

MySQL: account:root password:a4fa0e29e3 [root@iZ941biwo79Z sh-1.5.0]# <mark>|</mark>

看到了没

ftp 的用户名是:www

mysql 的用户名是:root

密码就在屏幕上了!

修改 ftp 的密码:

用 root 用户登录系统,然后执行下面命令:

[root@iZ28ywqw7nhZ ~]# passwd www Changing password for user www. New password: Retype new password: passwd: all authentication tokens updated successfully.

然后输入您的 ftp 新密码。

修改 mysql 的密码:

[root@iZ28ywqw7nhZ ~]# mysqladmin -uroot -p 旧密码 password 新密码<mark>。</mark>

注意:-p 和旧密码之间没有空格,password 和新密码之间有空格

另外我们也可以 cat /alidata/website-info.log 中查看到刚才安装软件的版本信息。

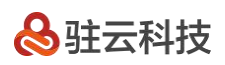

<span id="page-27-0"></span>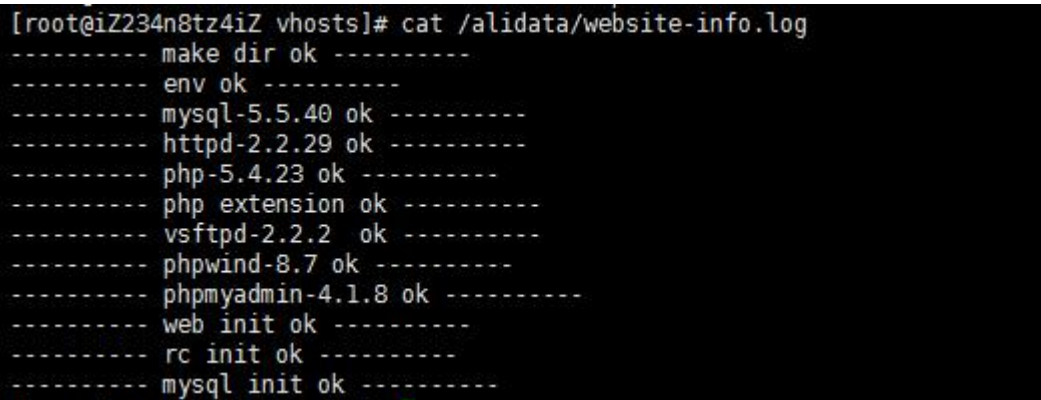

好了。所有配置都已经完成了。是不是很简单!

# **五、安装 phpwind 和 phpmyadmin**

接下来我们可以访问一下一键安装包默认安装的 phpwind 论坛以及 phpmyadmin。(选择安装 tomcat, 是不

安装 phpwind 和 phpmyadmin)

直接在浏览器中输入您的域名或者 ip, 如果是第一次访问 phpwind, 则会自动跳转到安装页面。

如果访问的时候卡主,不出来页面,则检查一下防火墙,并自行设置或者关闭防火墙。

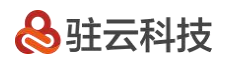

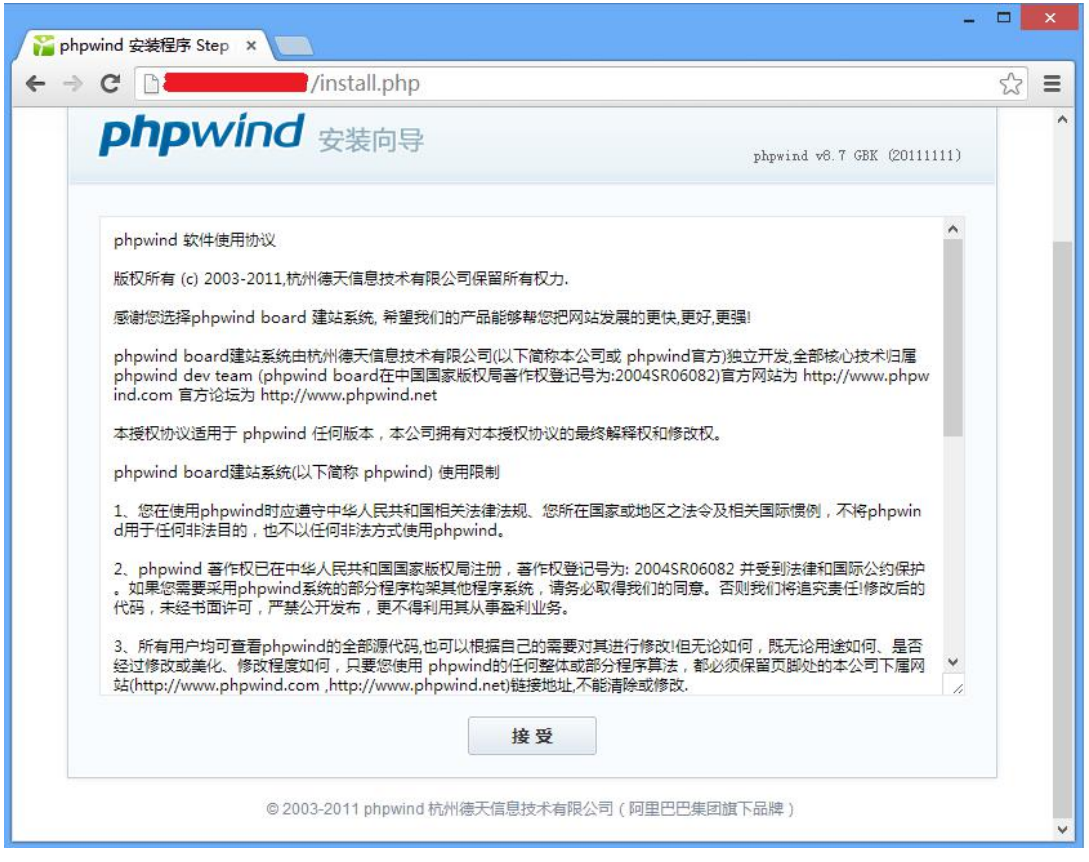

#### 点击"接受"进行安装。

然后选择数据库类型为 mysql,数据库用户名和数据库密码填写 account.log 中的用户名和密码。然后根据自己

的要求,设置好数据库名、管理员账号和密码等。

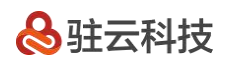

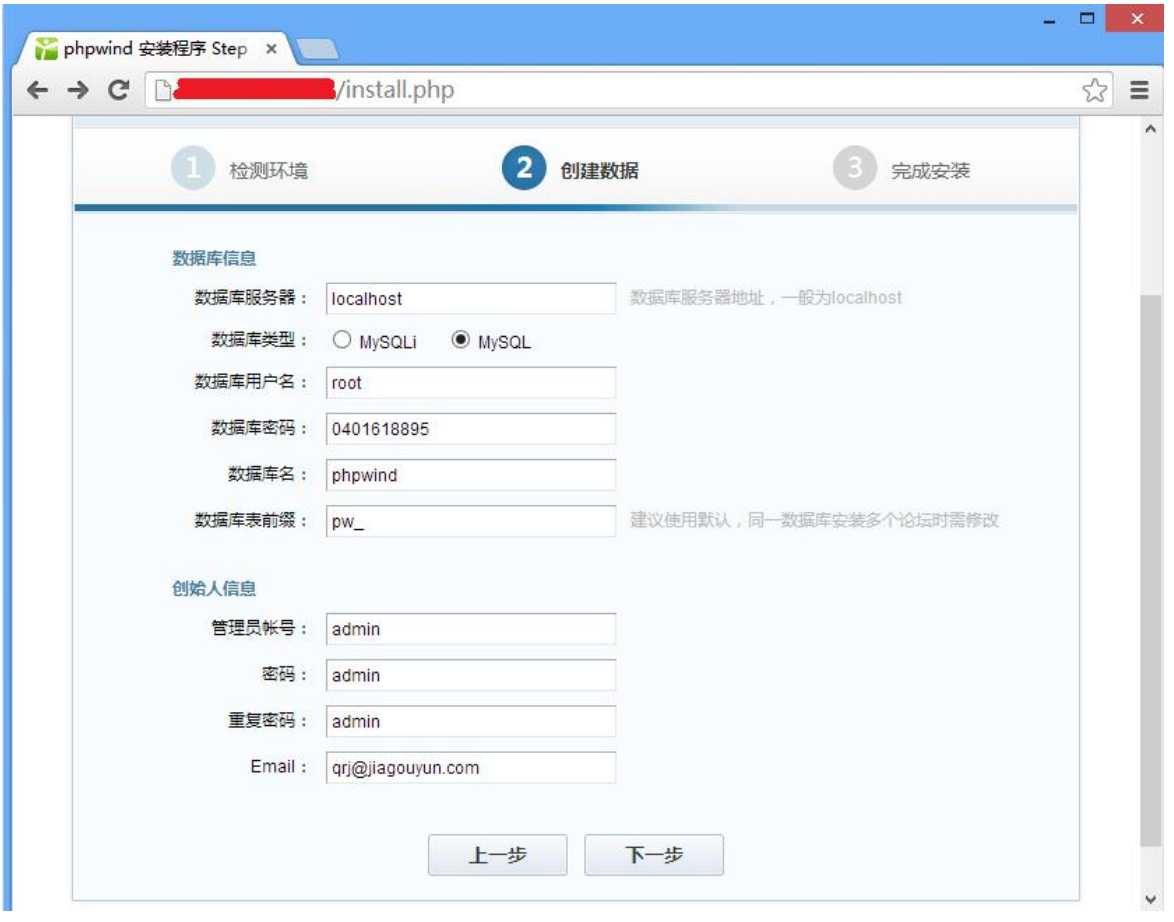

填写好信息后,点击下一步完成安装。

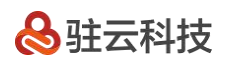

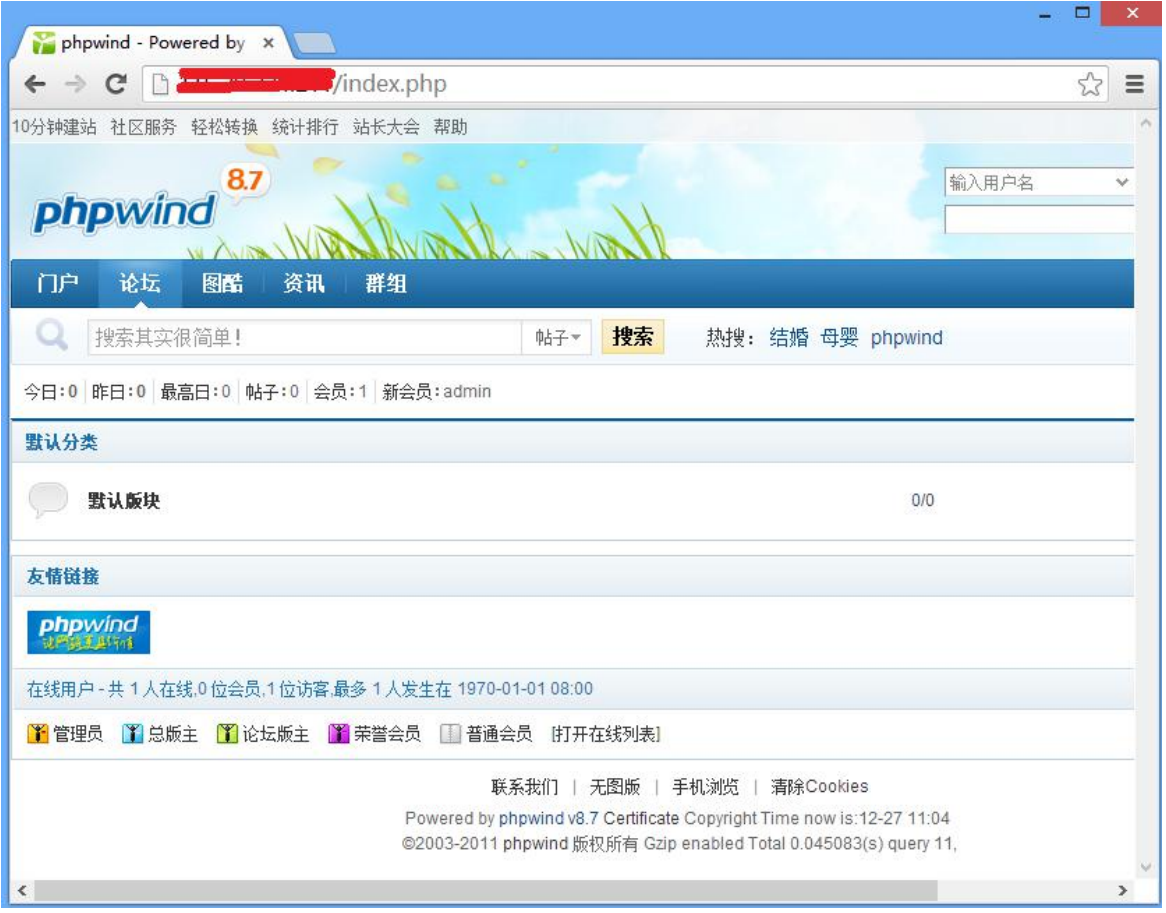

接下来我们访问 phpmyadmin,在浏览器中键入我们的域名或者 ip+phpmyadmin 路径,即可访问我们安装的

phpmyadmin。如 http://127.0.0.1/phpmyadmin

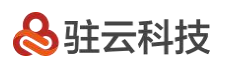

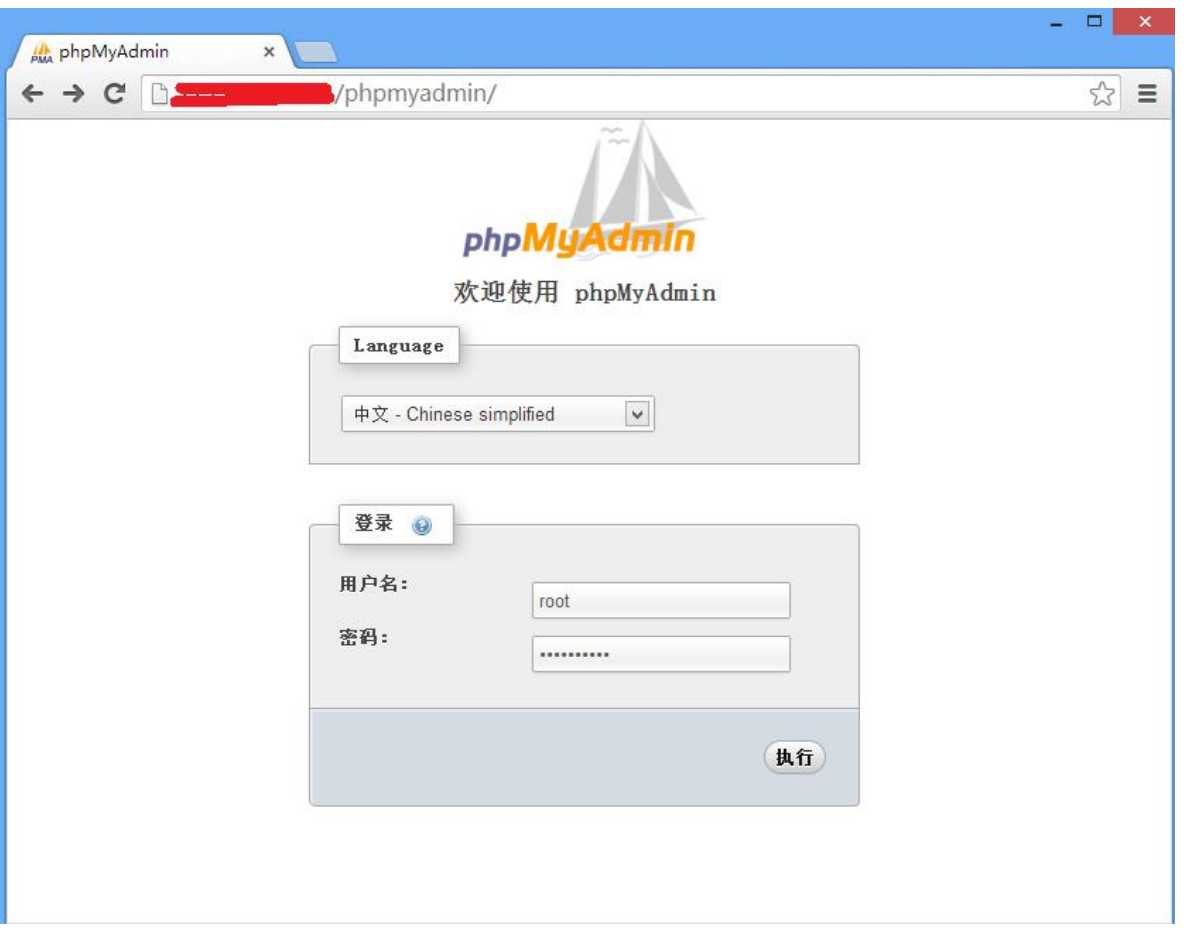

输入 mysql 用户名以及密码,即可登录。

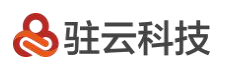

<span id="page-32-0"></span>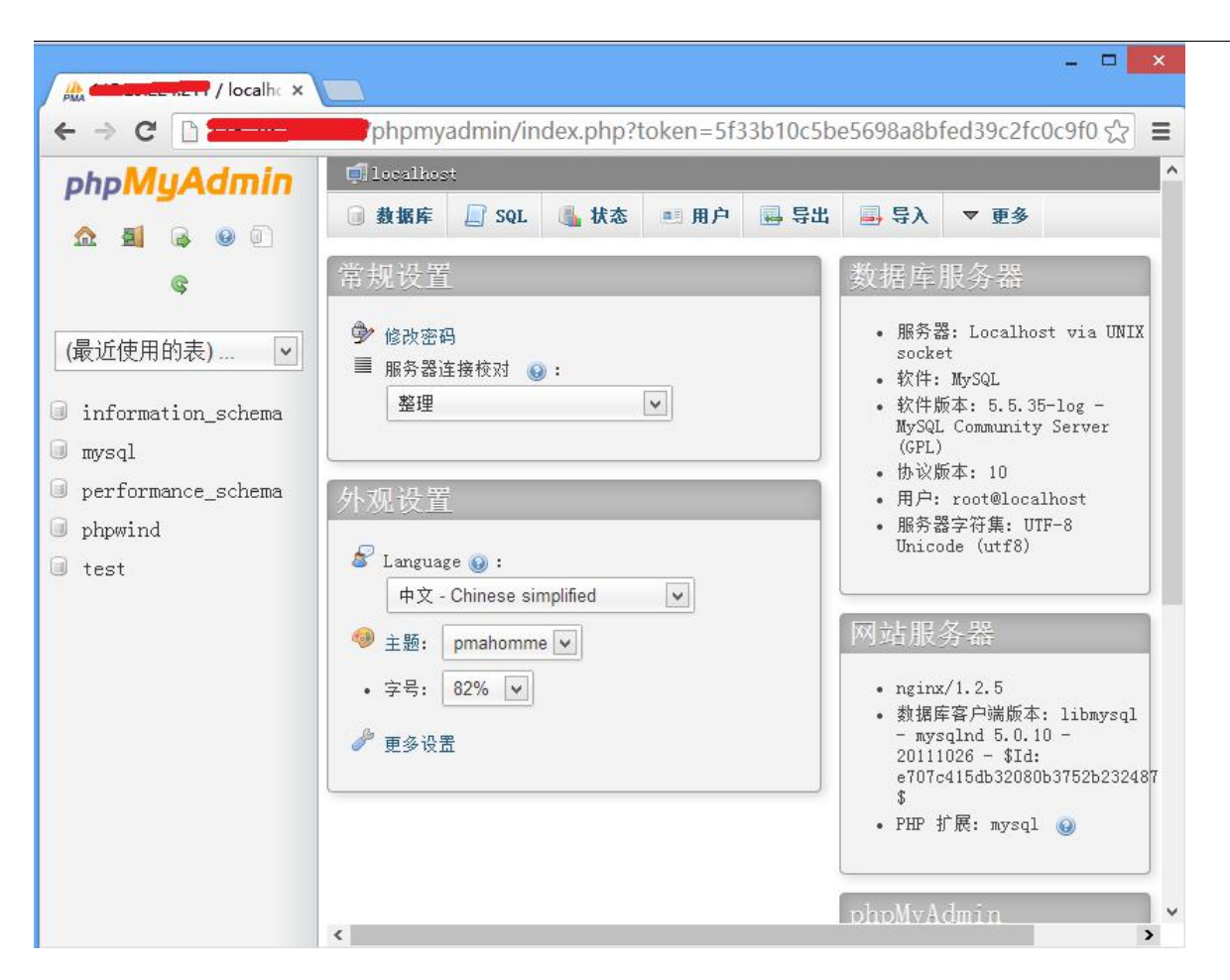

最后我们就可以在这里面操作管理我们的 mysql 啦。很简单方便吧。

----------------------------------------------------------------------

# **六、环境目录及相关操作命令**

网站目录:/alidata/www

服务器软件目录:/alidata/server

Mysql 目录 /alidata/server/mysql

Php 目录/alidata/server/php

Tomcat 目录/alidata/server/tomcat7

选择了 nginx 那么会有一个 nginx 目录在 /alidata/server/nginx/

www.cloudcare.cn 第 $^{33}$  页 400-882-3320

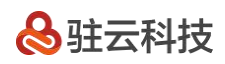

Nginx 配置文件在/alidata/server/nginx/conf

Nginx 虚拟主机添加 你可以修改/alidata/server/nginx/conf/vhosts/phpwind.conf

选择了 apache 那么会有一个 httpd 目录在 /alidata/server/httpd

apache 配置文件在/alidata/server/httpd/conf

apache 虚拟主机添加 你可以修改/alidata/server/httpd/conf/vhosts/phpwind.conf

#### **各个服务操作命令汇总:**

nginx:

/etc/init.d/nginx start/stop/restart/reload

apache:

/etc/init.d/httpd start/stop/restart

mysql:

/etc/init.d/mysqld start/stop/restart

php-fpm:

/etc/init.d/php-fpm start/stop/restart

Tomcat:

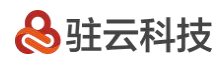

#### /etc/init.d/tomcat7 start/stop/restart

ftp:

/etc/init.d/vsftpd start/stop/restart

比如启动 nginx:

/etc/init.d/nginx start

安装教程在这里结束啦,如果想了解如何部署自己的站点,请查看一键安装包使用教程。

谢谢大家的支持!希望大家多多支持阿里云,多多支持一键安装包!如果对使用有什么建议,可以在安装包的

change.log 中找到作者的邮箱哦。